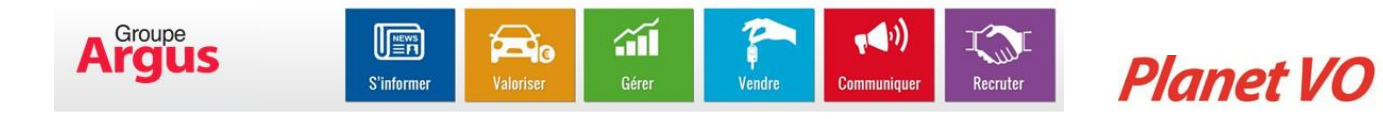

# GUIDE UTILISATEUR REMARKETING

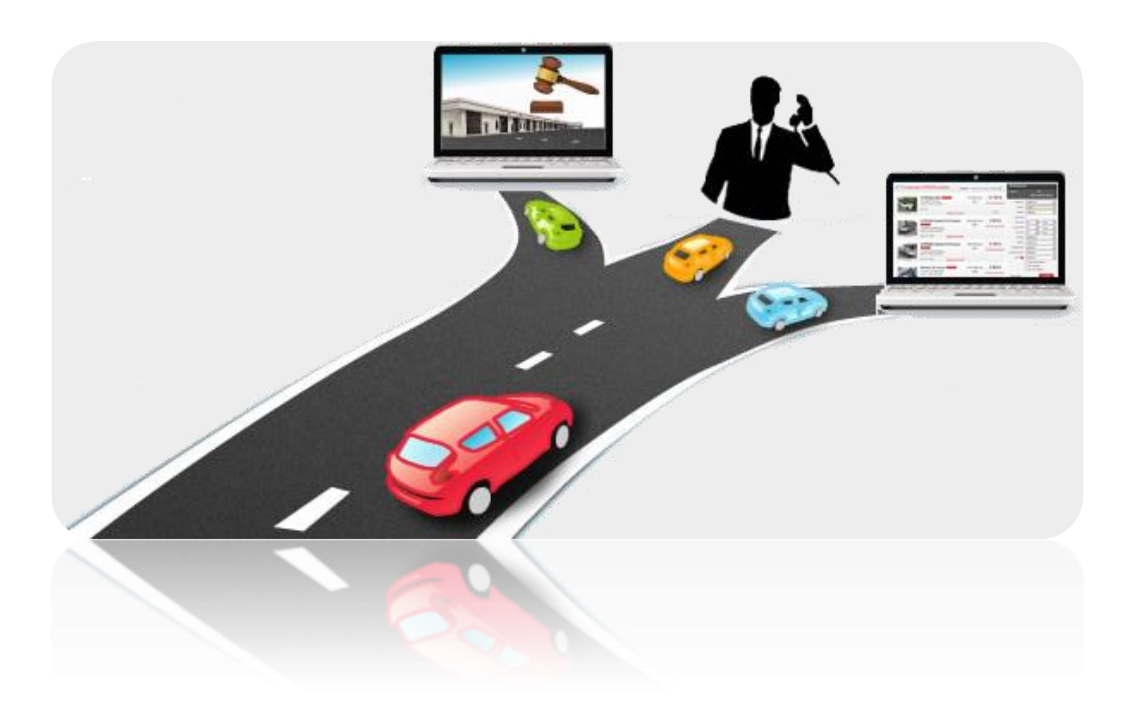

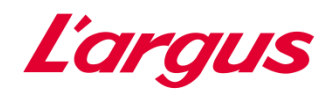

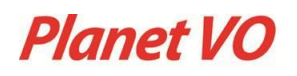

# **SOMMAIRE**

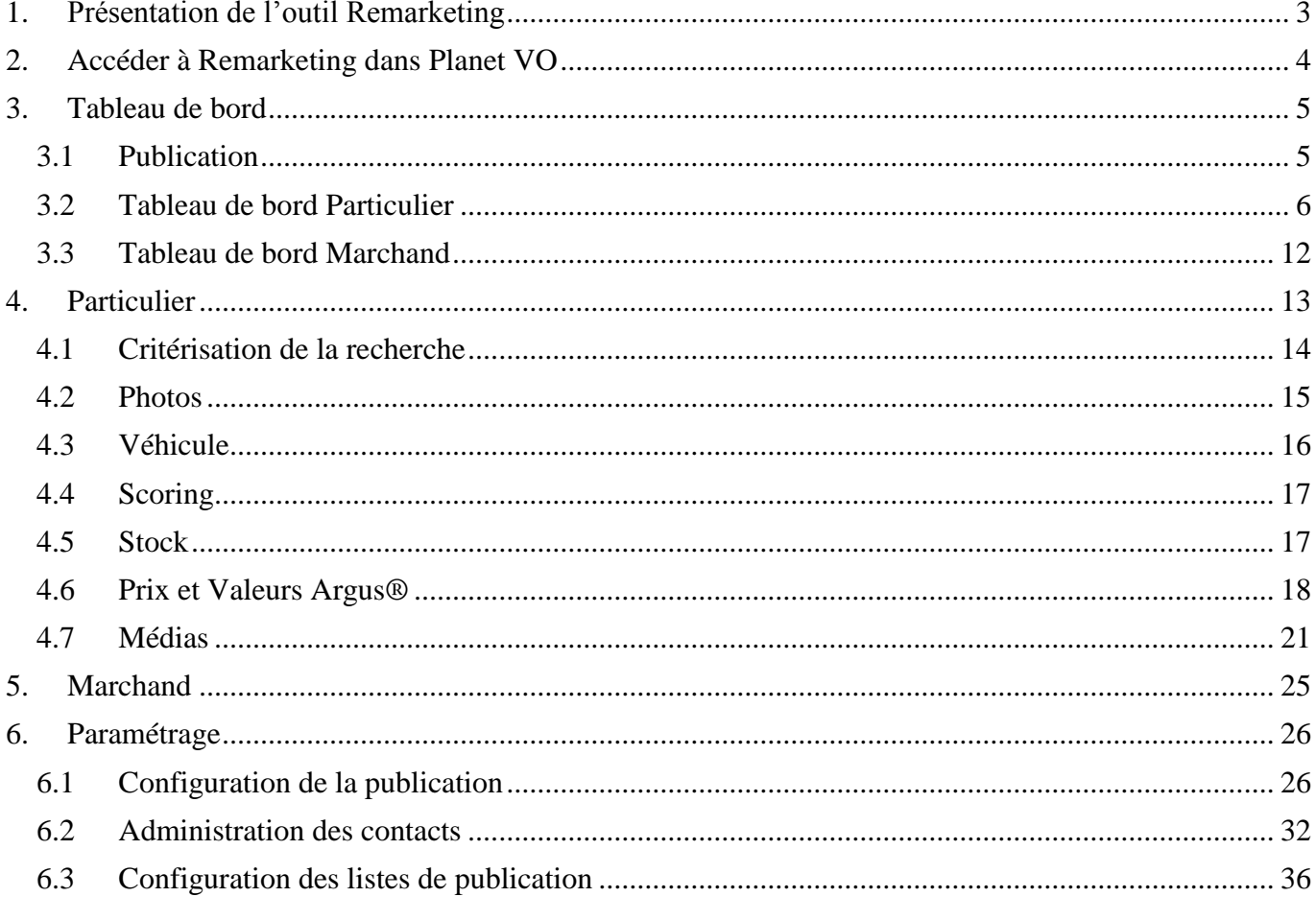

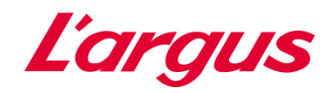

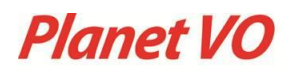

## <span id="page-2-0"></span>1. Présentation de l'outil Remarketing

Principalement destiné au Responsable VO, le module Remarketing est un outil d'aide à la décision pour la commercialisation des véhicules en stock et leur publication.

Avec les nouveaux reportings et alertes interactives, l'information est rapide et intuitive.

Vous serez alerté sur l'état de votre stock et sur la qualité de sa publication grâce à :

- → Un nouveau tableau de bord.
- O Des indices de pilotage, permettant des actions ciblées.
- → Une vision par orientation Marchand et Particulier, selon votre site.
- → Le paramétrage personnalisé de votre publication.

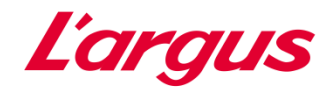

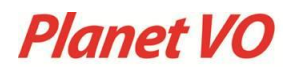

## <span id="page-3-0"></span>2. Accéder à Remarketing dans Planet VO

Dans le menu de gauche, cliquez sur « Remarketing » :

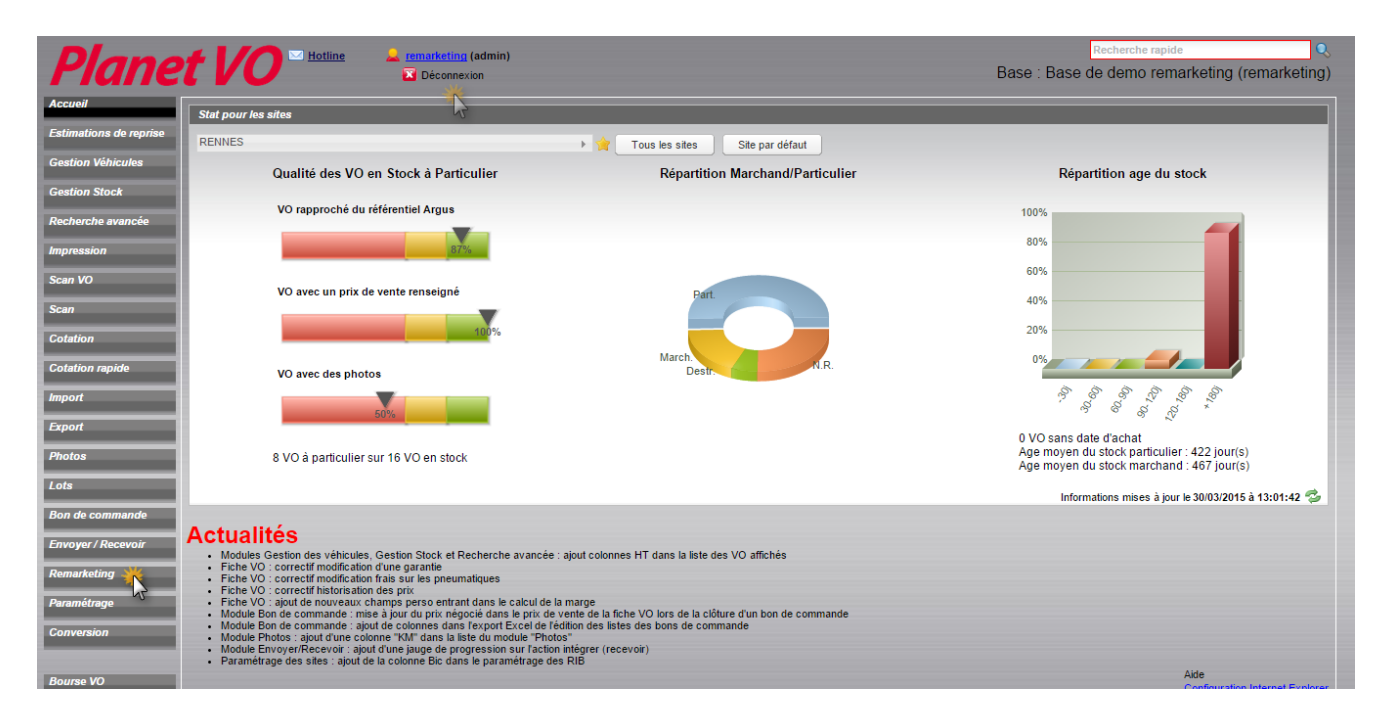

## Le menu Remarketing s'affiche :

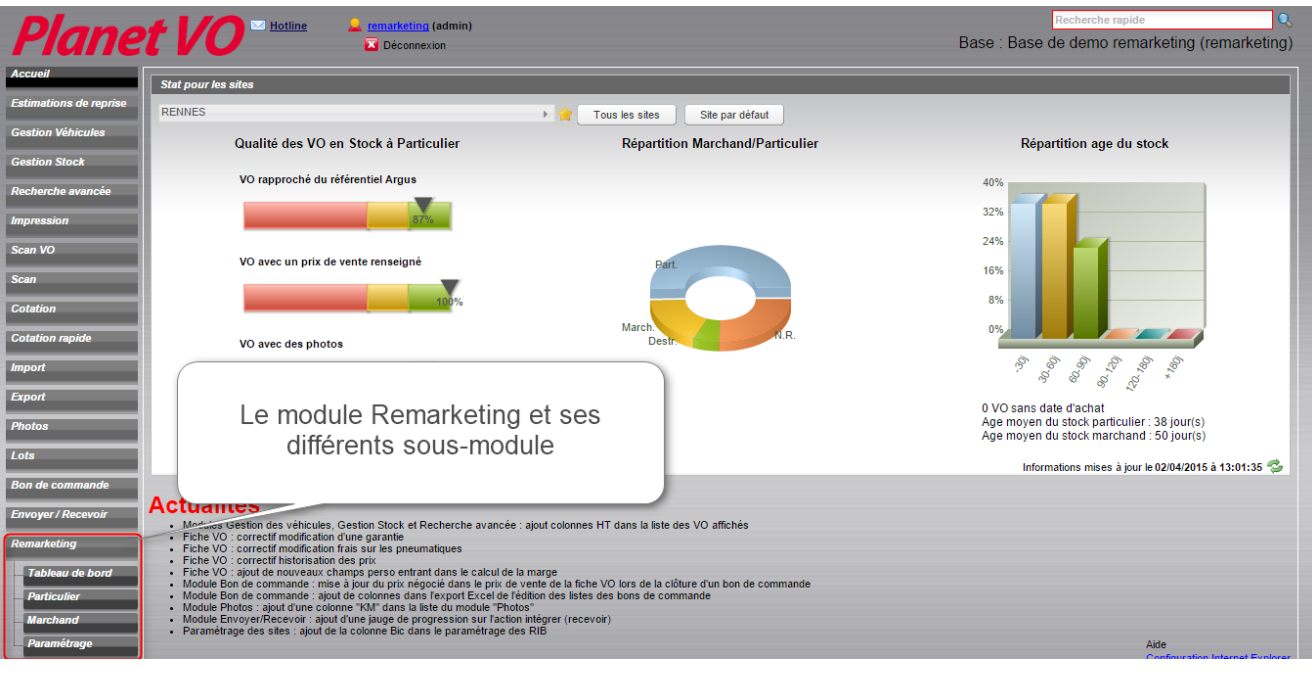

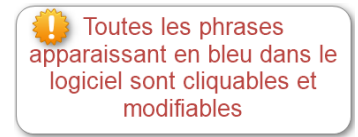

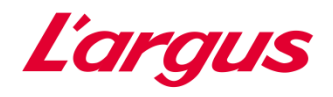

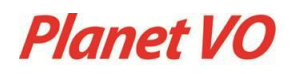

## <span id="page-4-0"></span>3. Tableau de bord

#### <span id="page-4-1"></span>3.1 Publication

- → Le tableau de bord permet de visualiser les indicateurs de stock, l'âge moyen du stock, l'âge moyen du prix et la moyenne de photos par véhicule.
- Il permet aussi d'agir sur certains indicateurs comme les VO sans destination, les VO à particulier et à marchand à tarifer et d'ajouter des photos.
- Le tableau de bord permet d'améliorer les annonces en rapprochant les véhicules du référentiel de l'Argus®, en tarifant les VO à particulier et à marchand et en ajoutant des photos rapidement en accédant à ces véhicules dans une liste.
- Senfin, le tableau de bord permet de visualiser le détail du prochain envoi et le détail des envois.

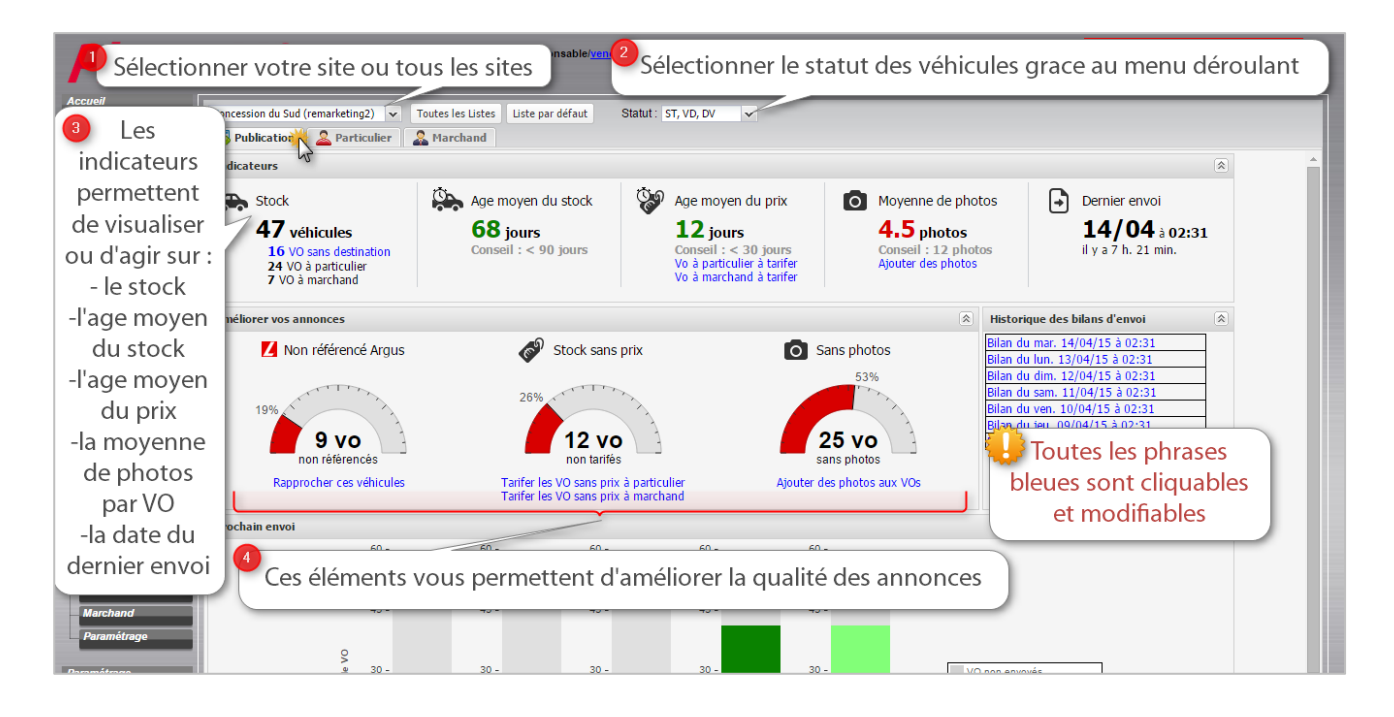

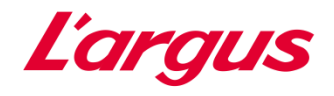

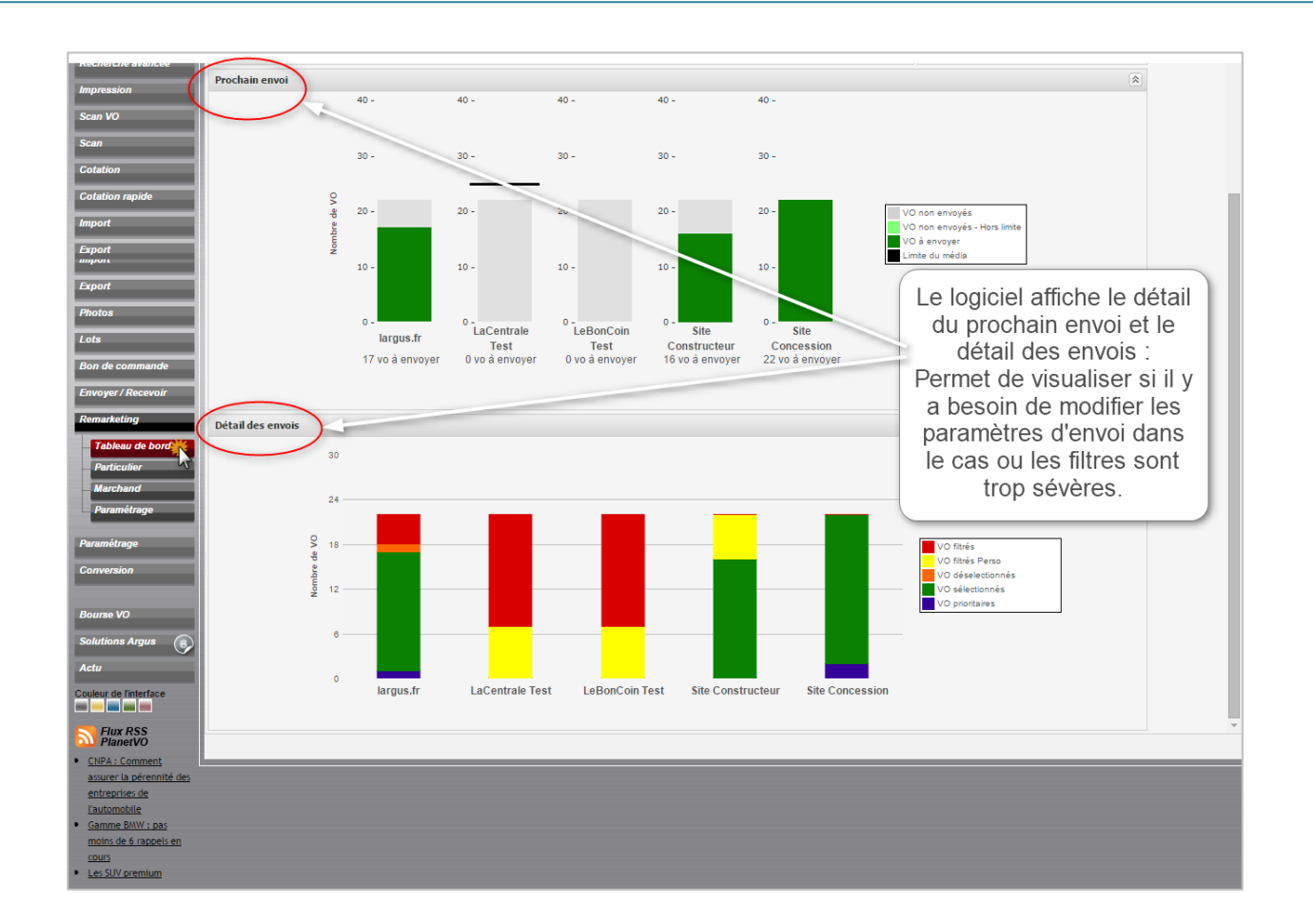

#### <span id="page-5-0"></span>3.2 Tableau de bord Particulier

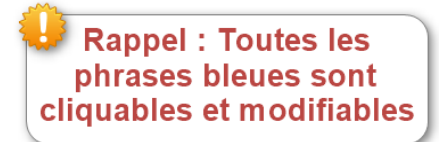

**Planet VO** 

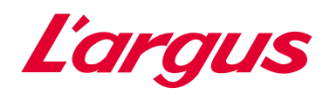

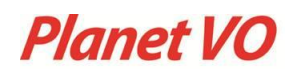

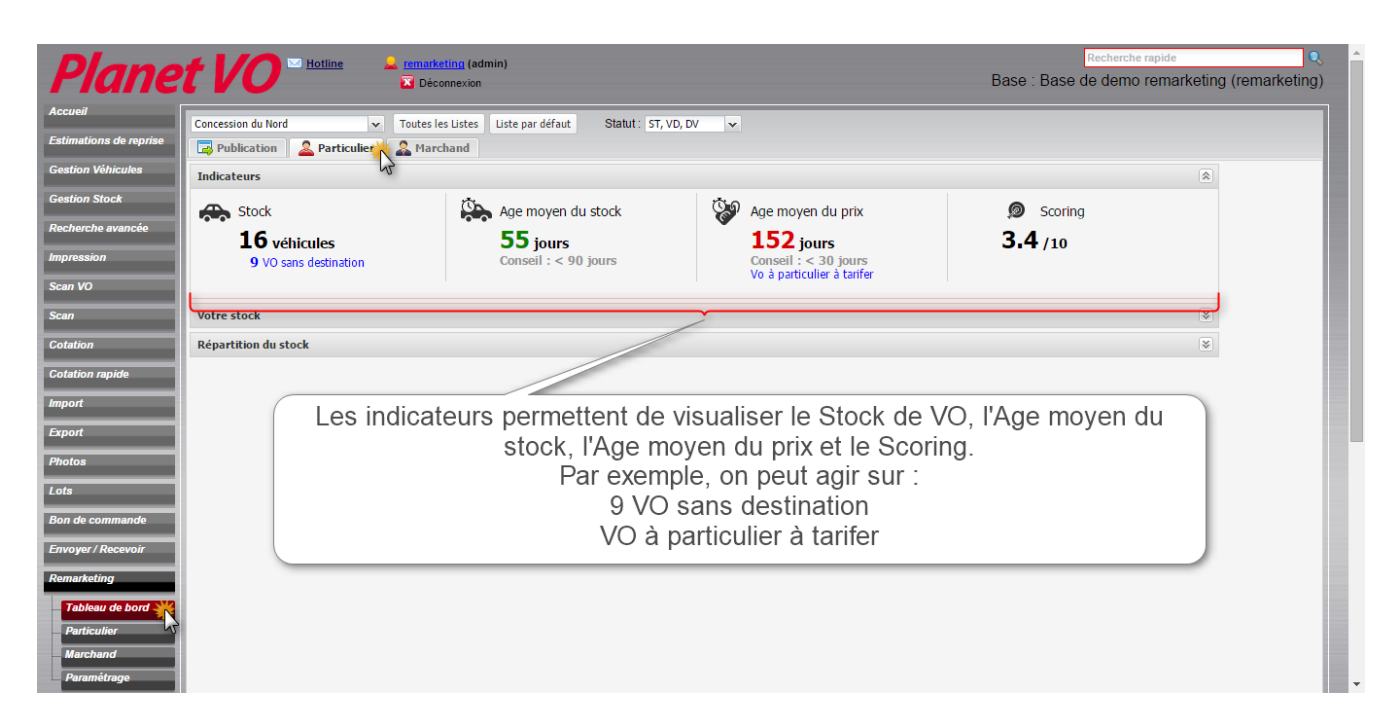

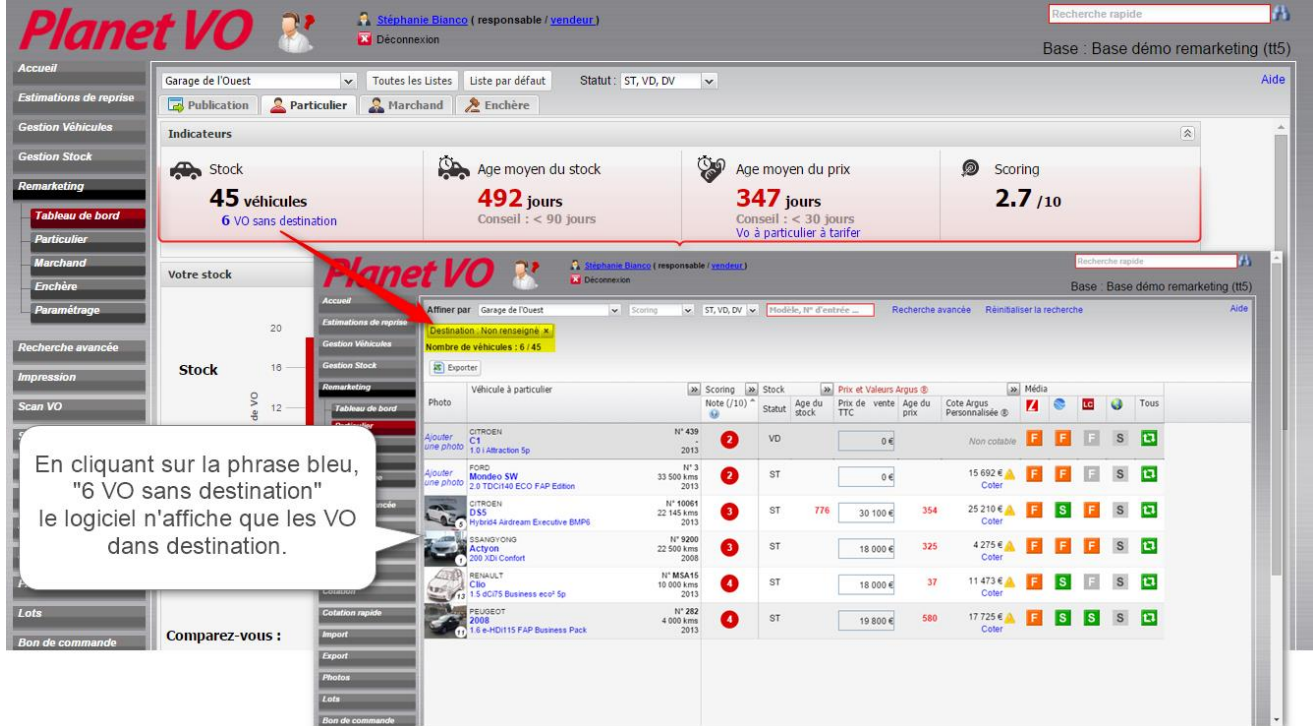

Cliquer sur le véhicule pour modifier sa destination en ouvrant la fiche VO:

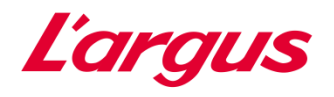

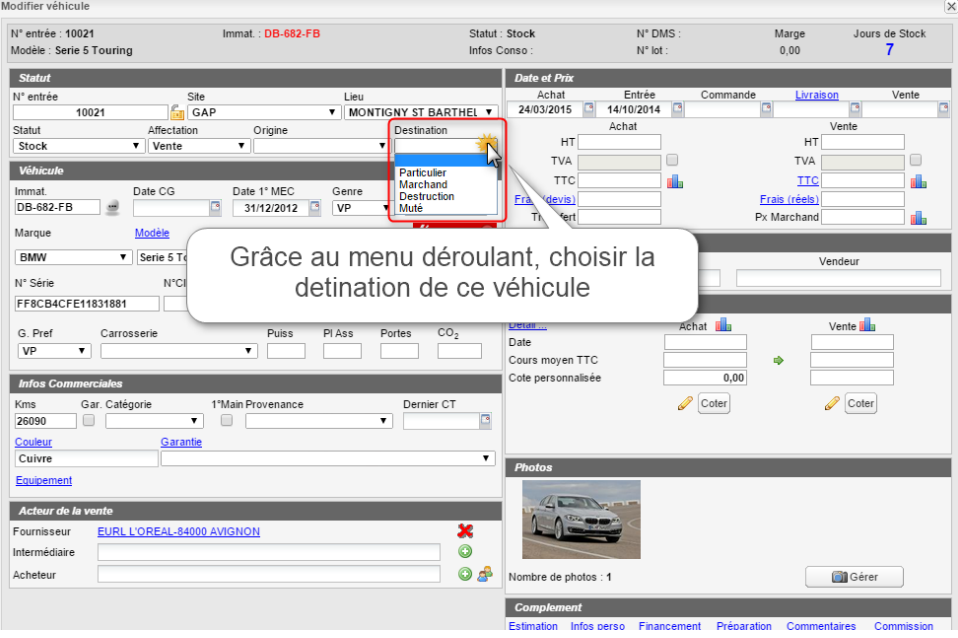

La deuxième partie du tableau de bord à Particulier permet de :

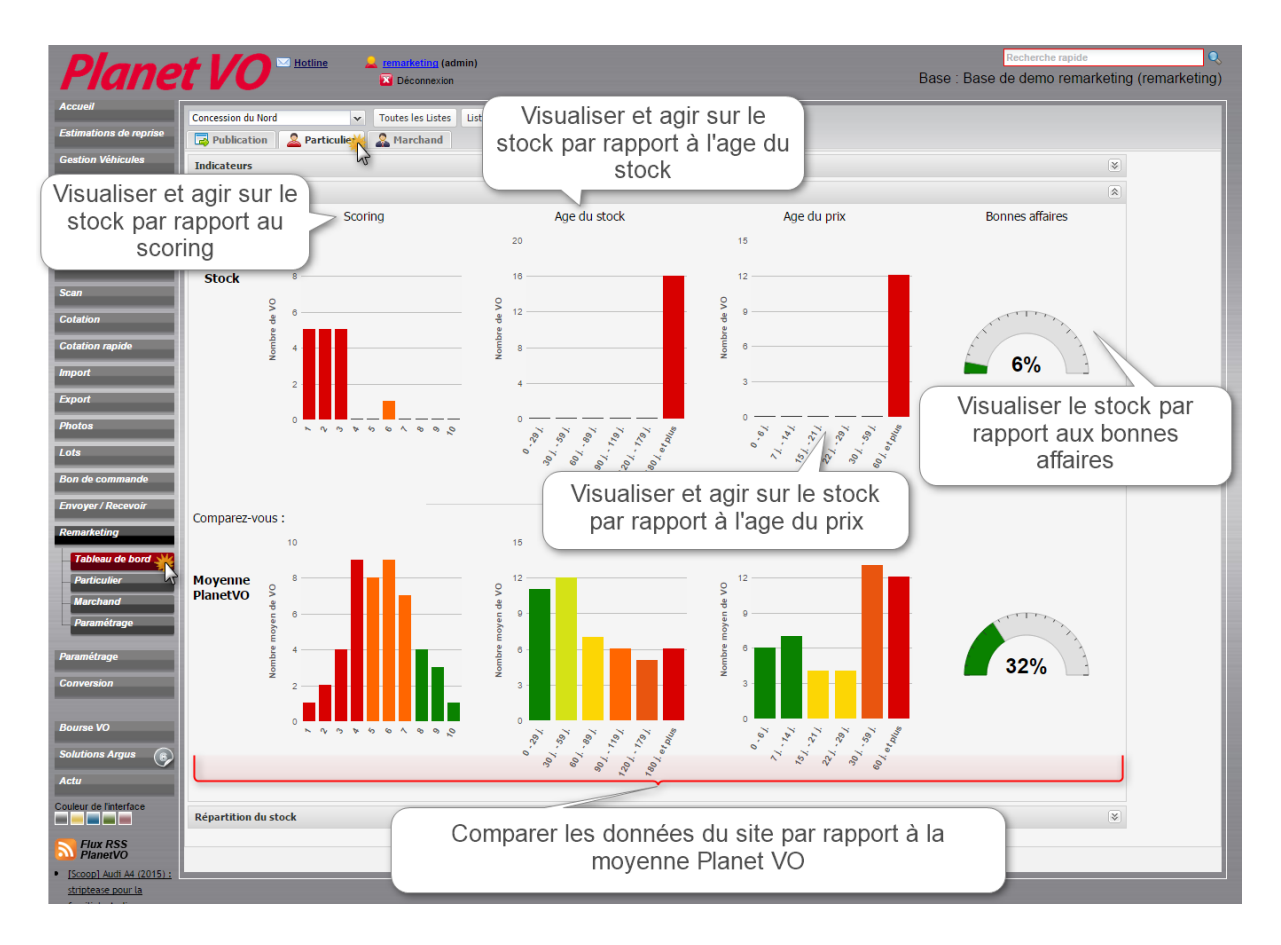

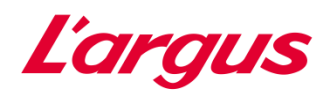

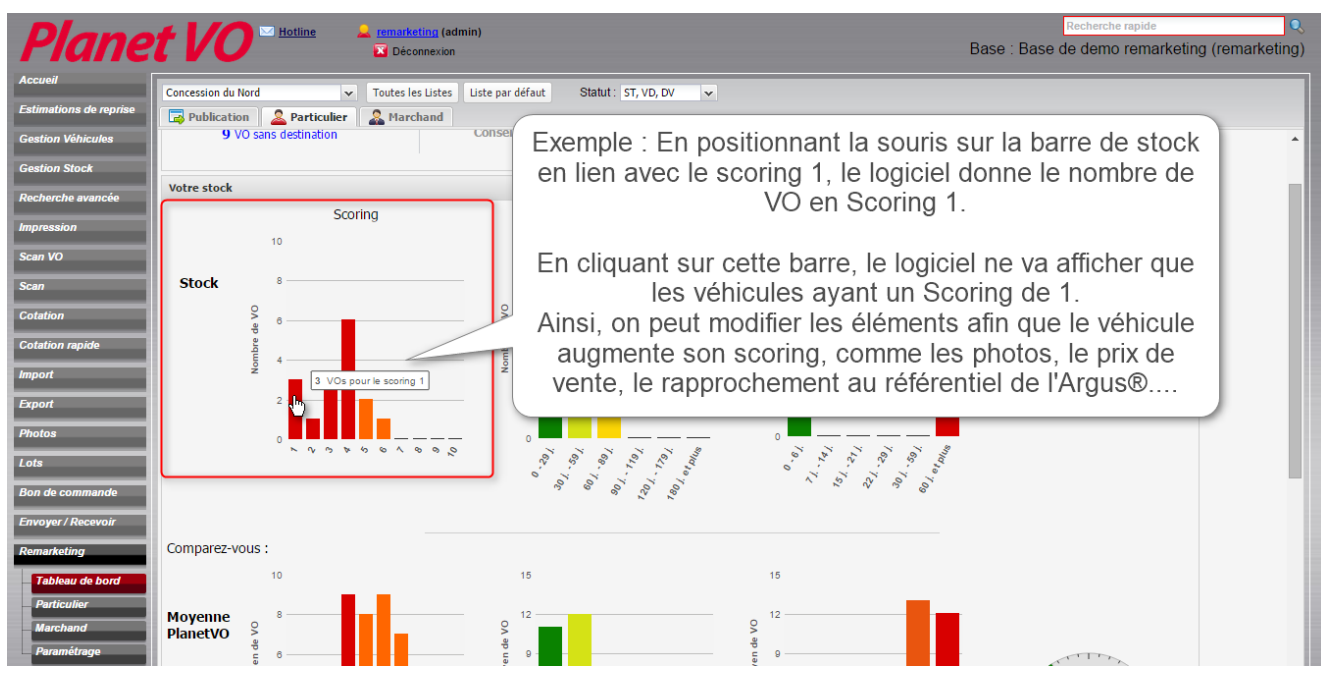

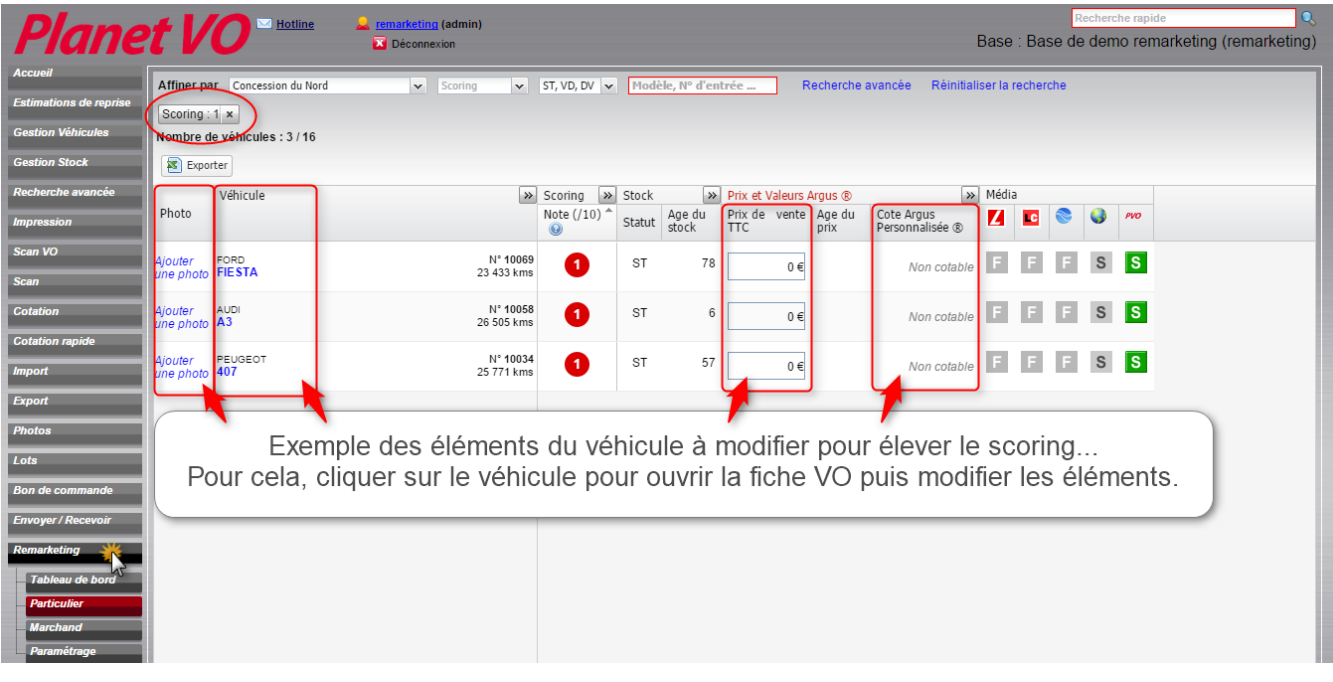

Rappel : Toutes les<br>phrases bleues sont<br>cliquables et modifiables

**Planet VO** 

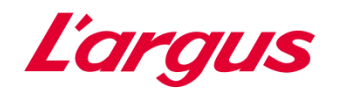

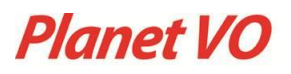

## Exemple des éléments à modifier sur une fiche VO :

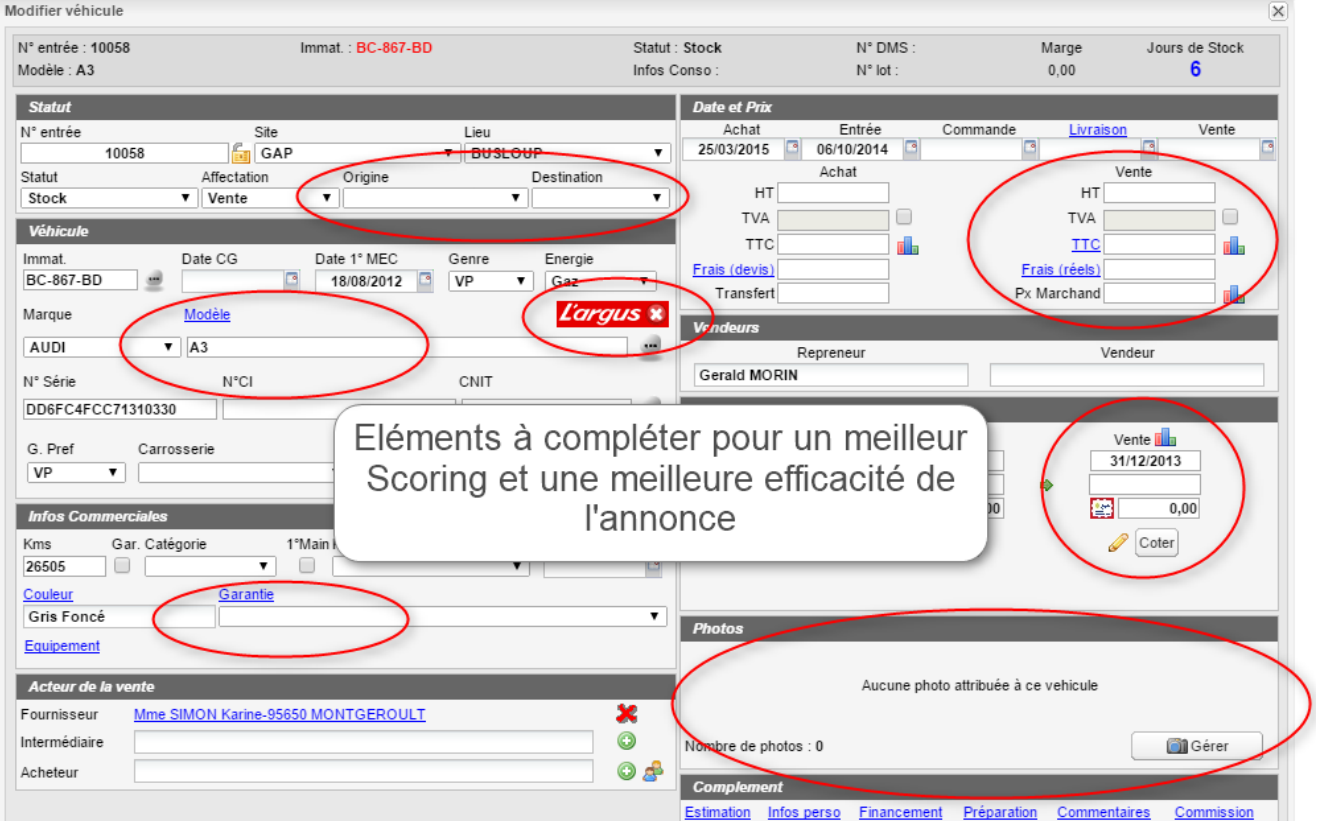

Possibilité d'agir sur tous les indicateurs présents de la même manière que sur le Scoring.

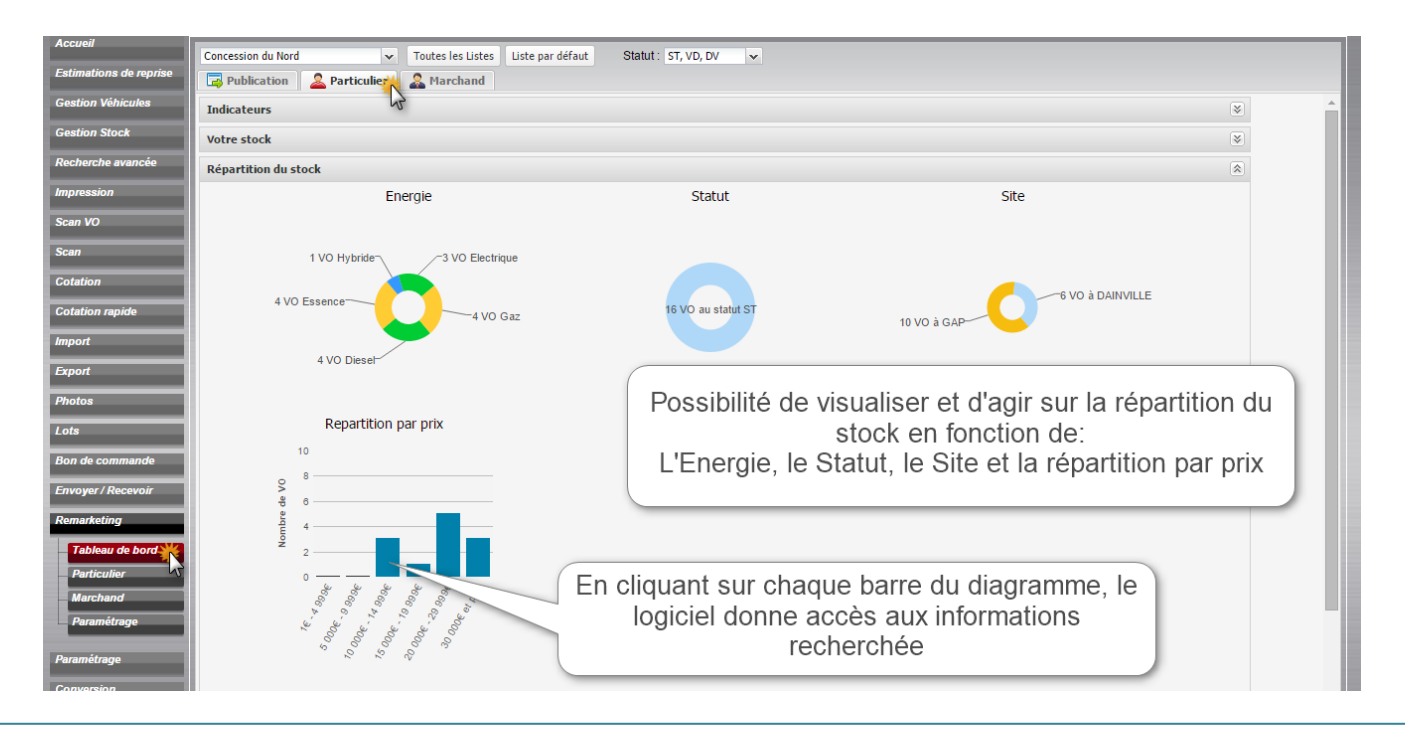

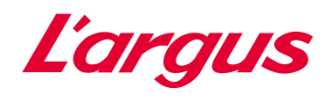

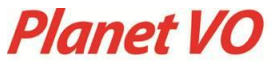

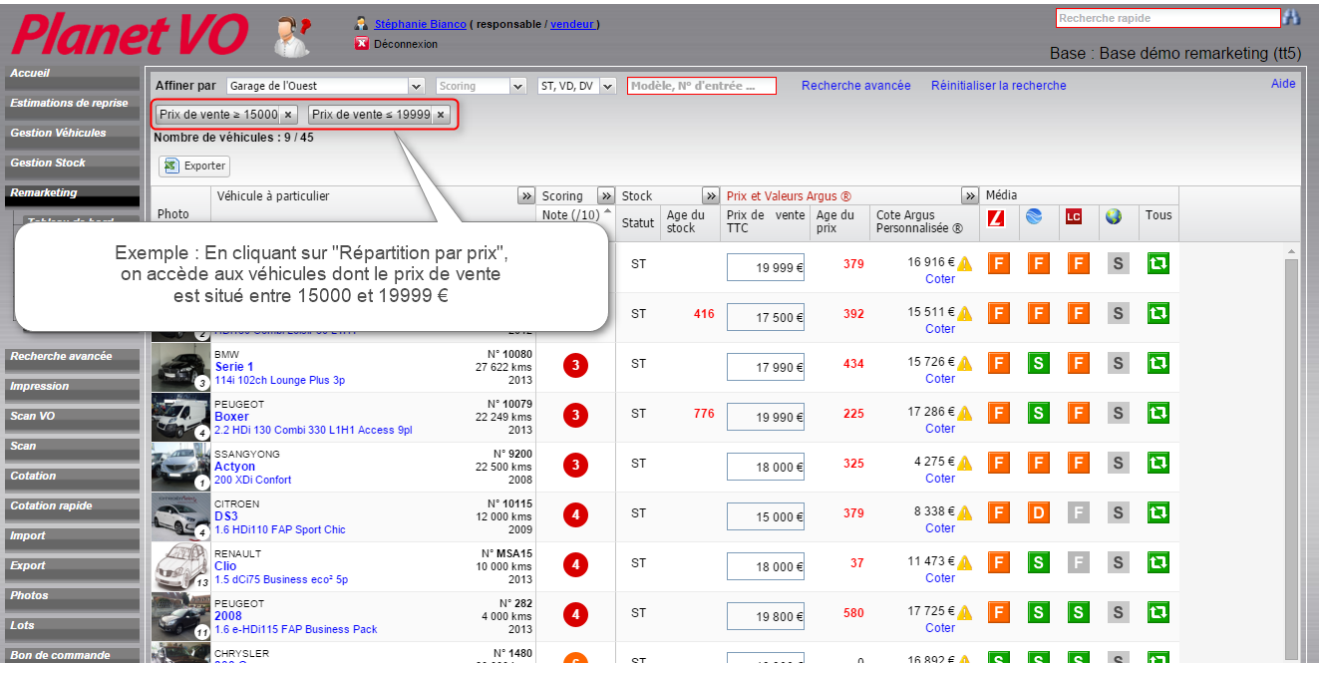

Possibilité d'agir sur tous les indicateurs présents de la même manière que sur la répartition par prix.

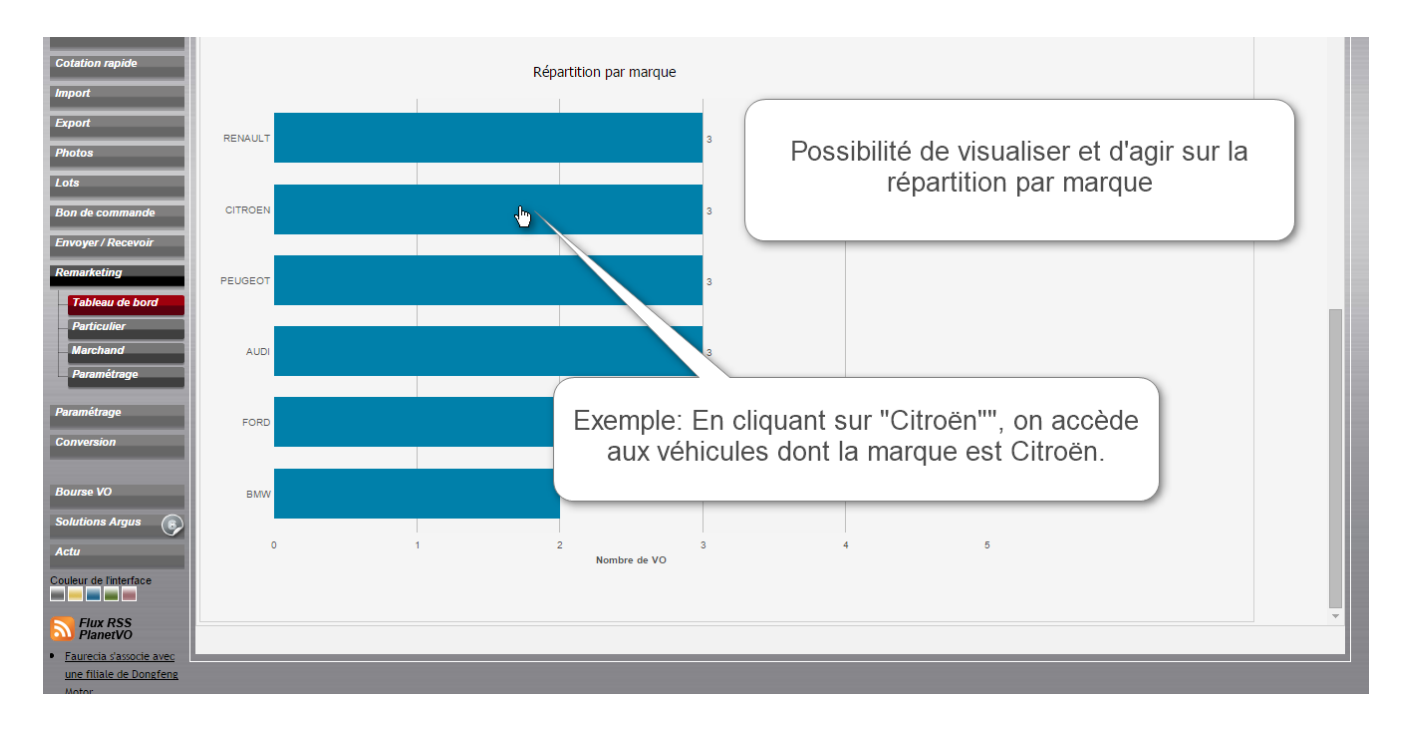

Possibilité d'agir sur tous les indicateurs présents de la même manière que sur la marque Citroën.

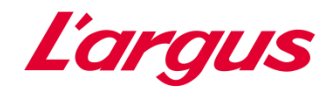

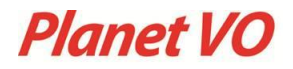

#### <span id="page-11-0"></span>3.3 Tableau de bord Marchand

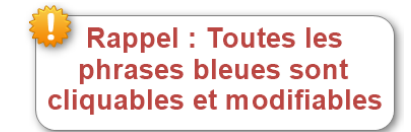

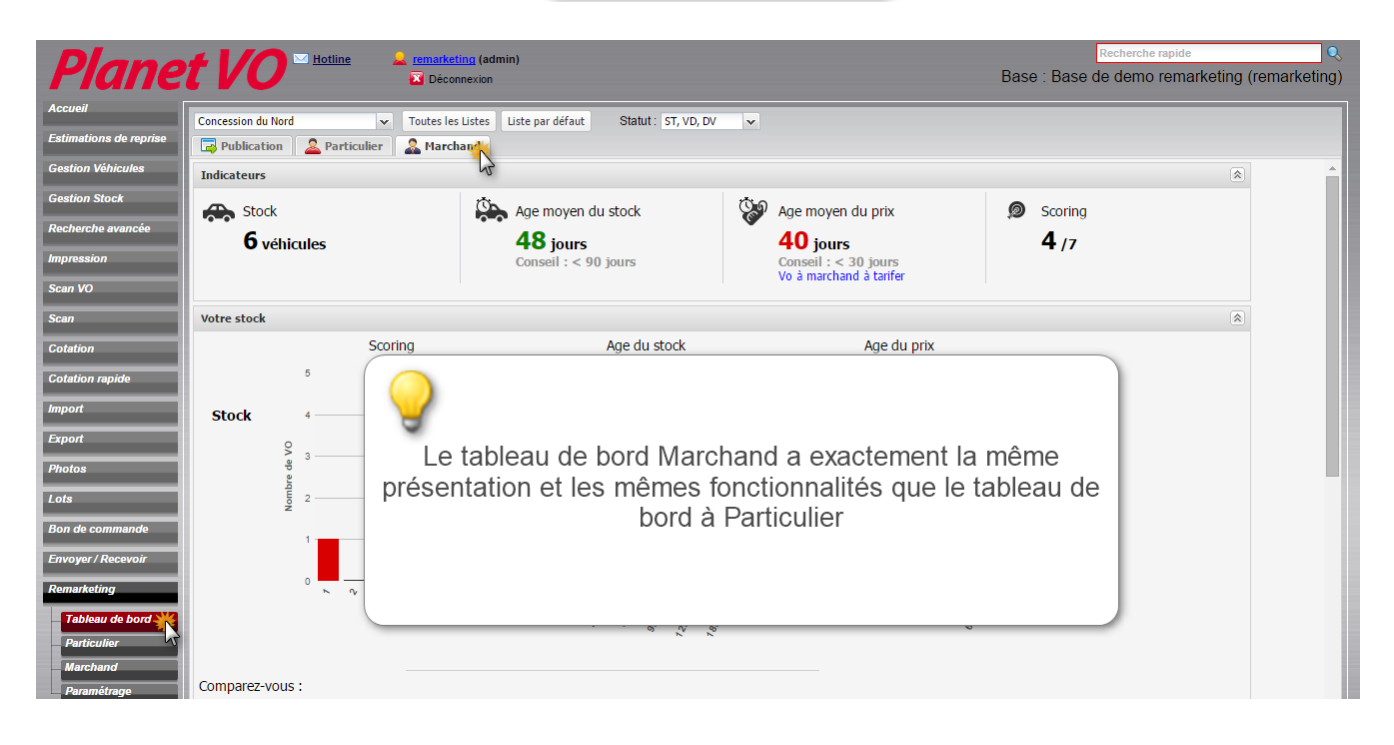

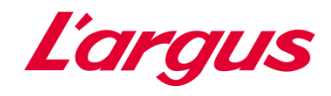

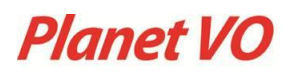

# <span id="page-12-0"></span>4. Particulier

Le sous-module « Particulier » permet d'afficher la liste des VO à particulier :

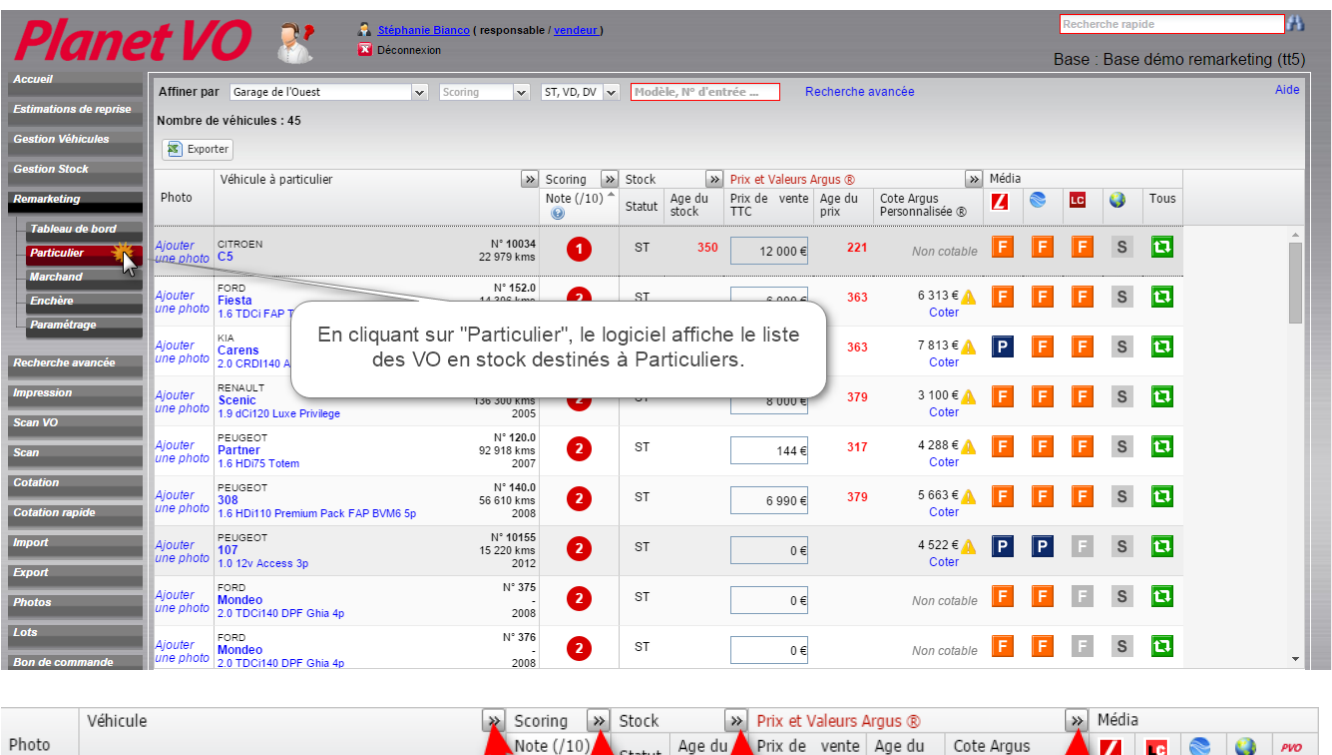

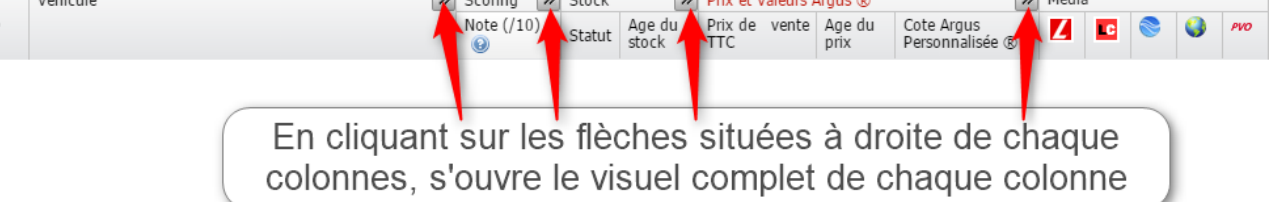

# Exemples :

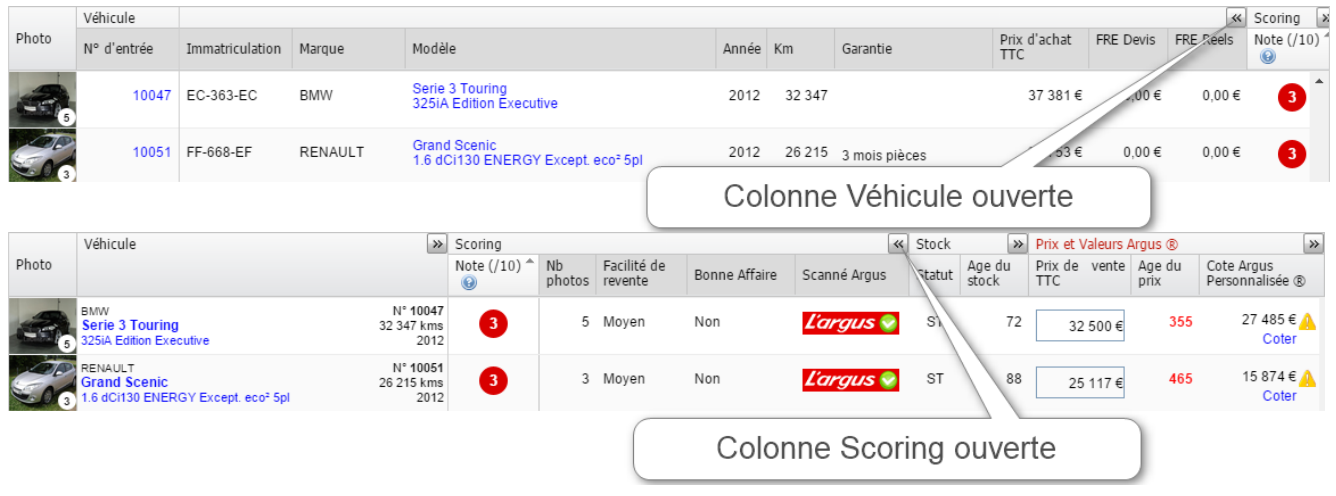

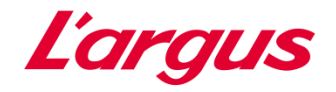

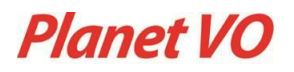

#### <span id="page-13-0"></span>4.1 Critérisation de la recherche

La critérisation de la recherche permet de trouver rapidement une liste de véhicule ou un véhicule en particulier.

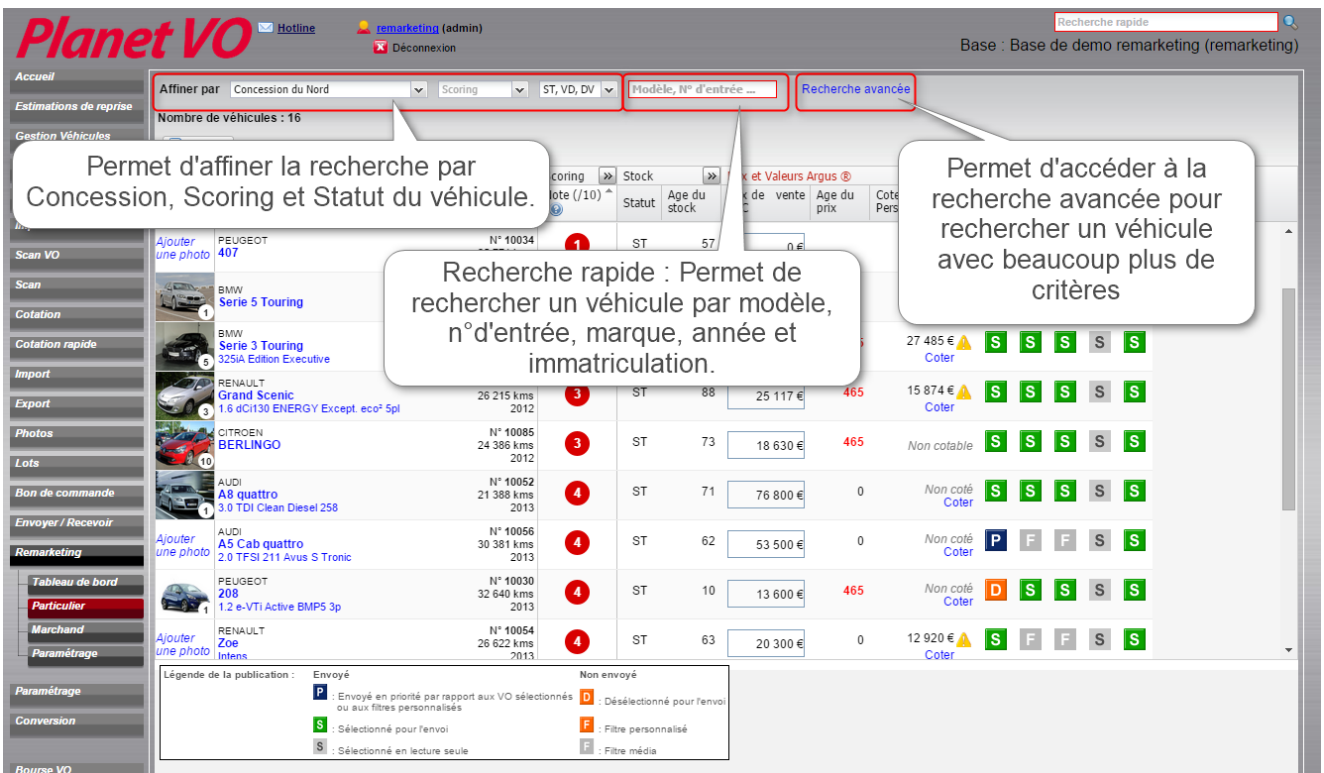

Dans le haut du tableau, les flèches permettent de déployer le détail du Véhicule, du Scoring, du Stock et du Prix et Valeurs Argus<sup>®</sup>:

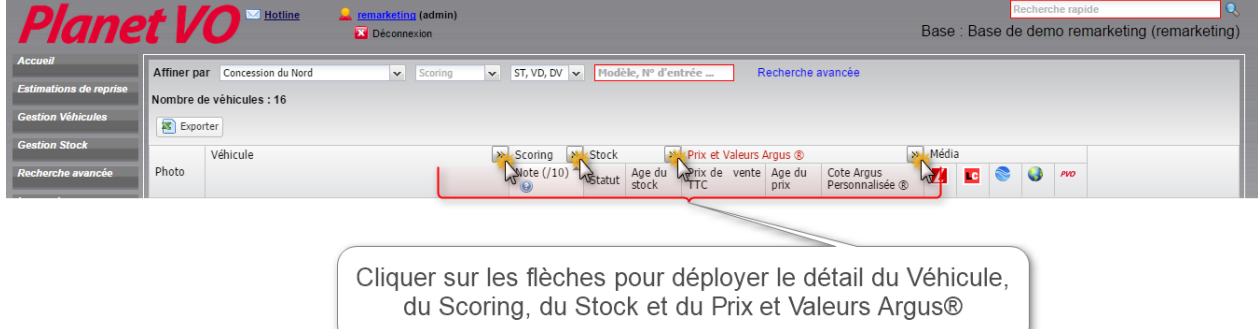

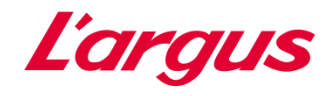

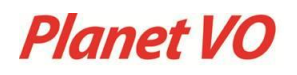

### <span id="page-14-0"></span>4.2 Photos

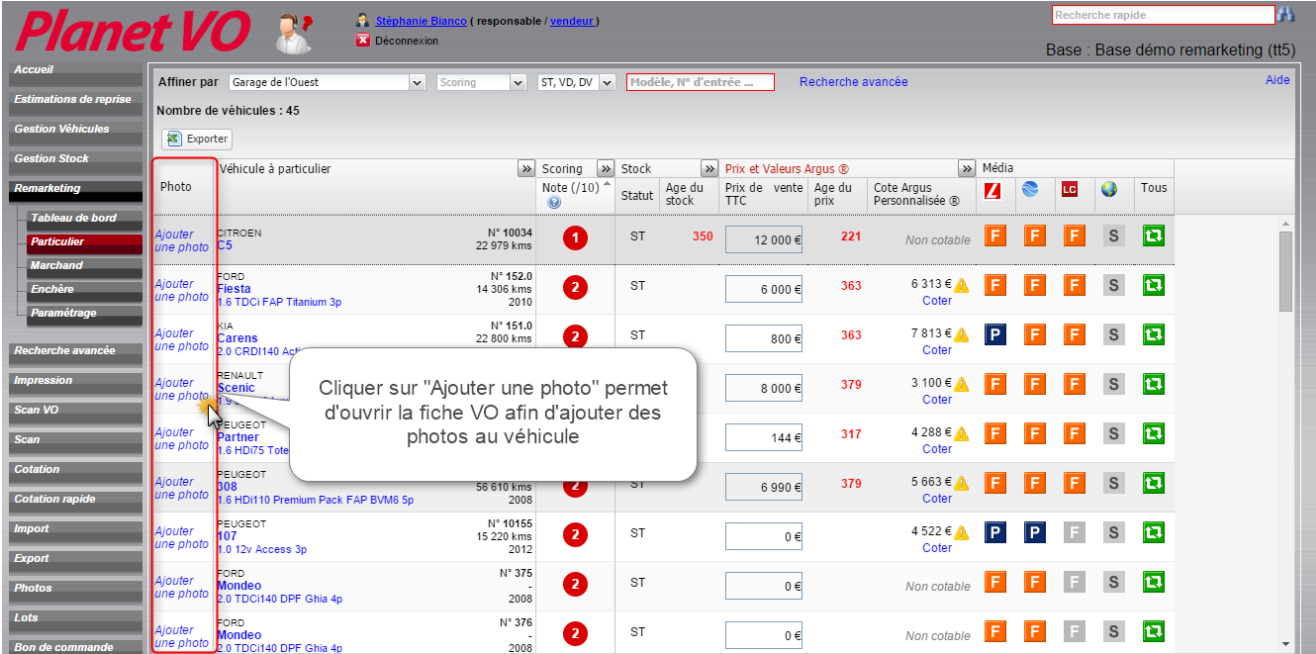

## La fiche VO s'ouvre :

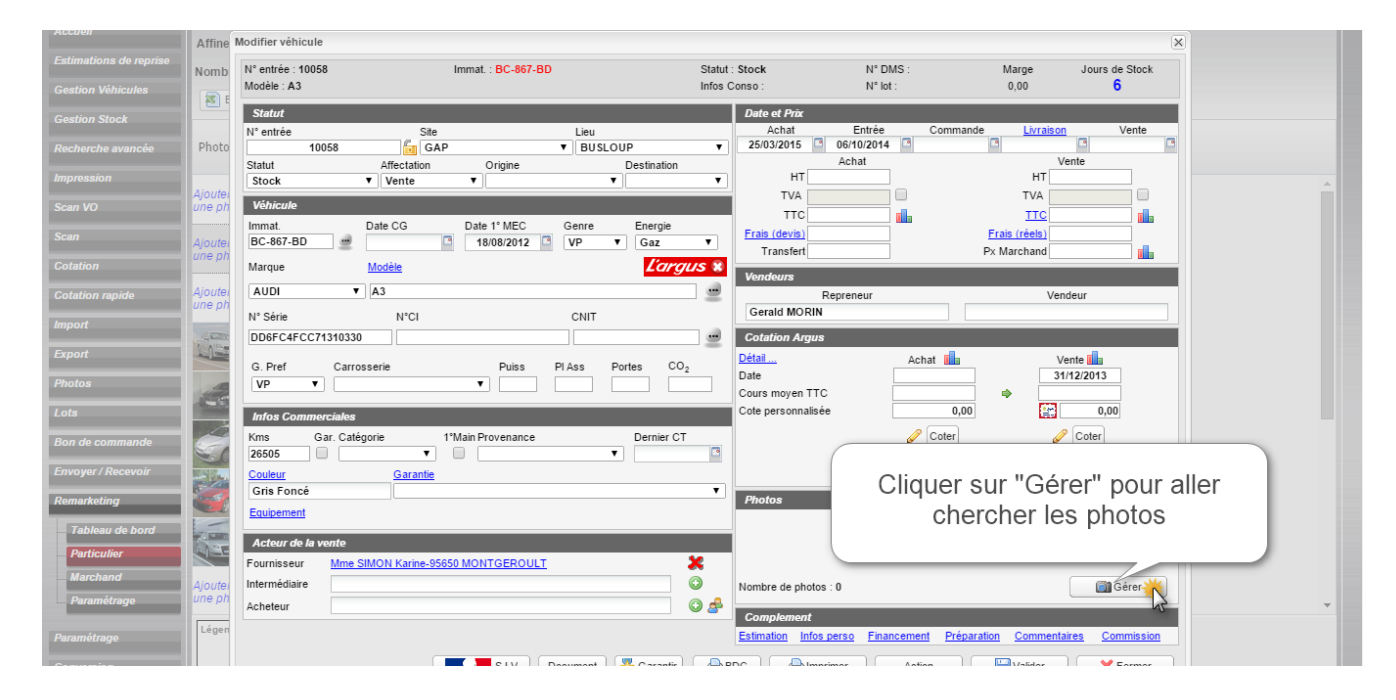

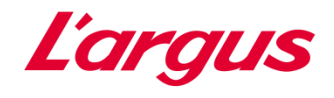

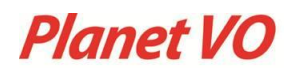

### <span id="page-15-0"></span>4.3 Véhicule

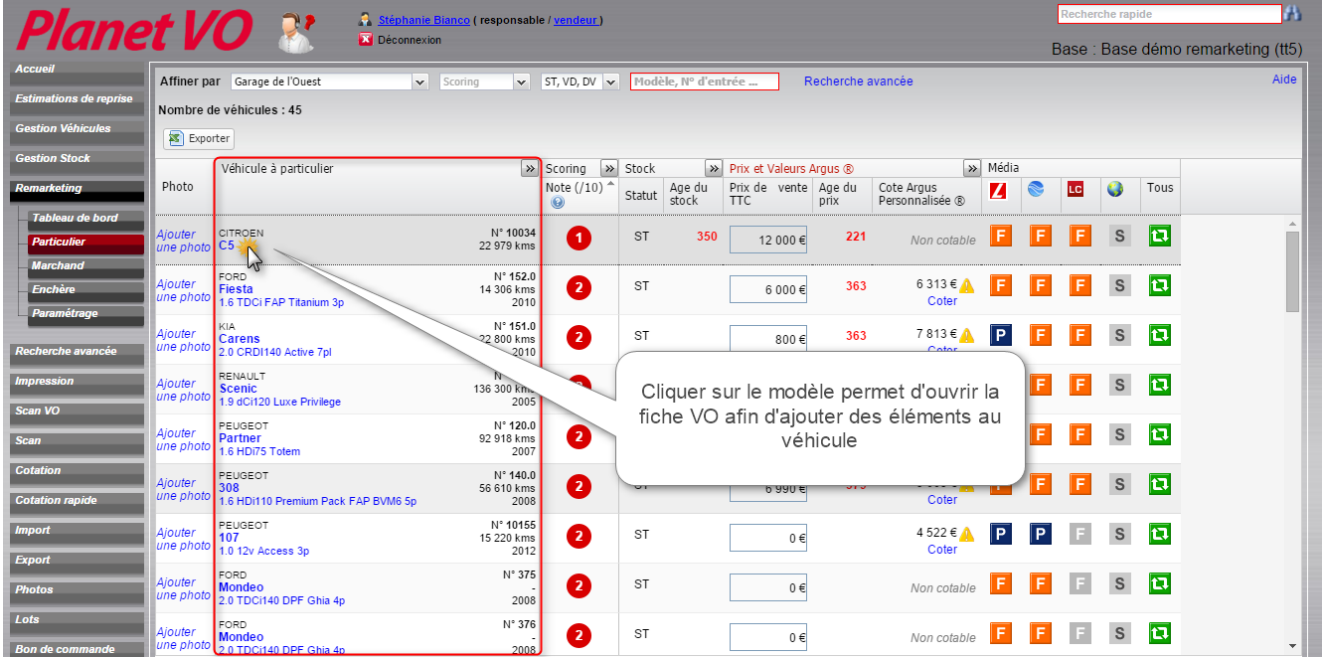

Sur cet exemple, il faut compléter le modèle de cette Citroën C5 et rapprocher le véhicule du référentiel de l'Argus® :

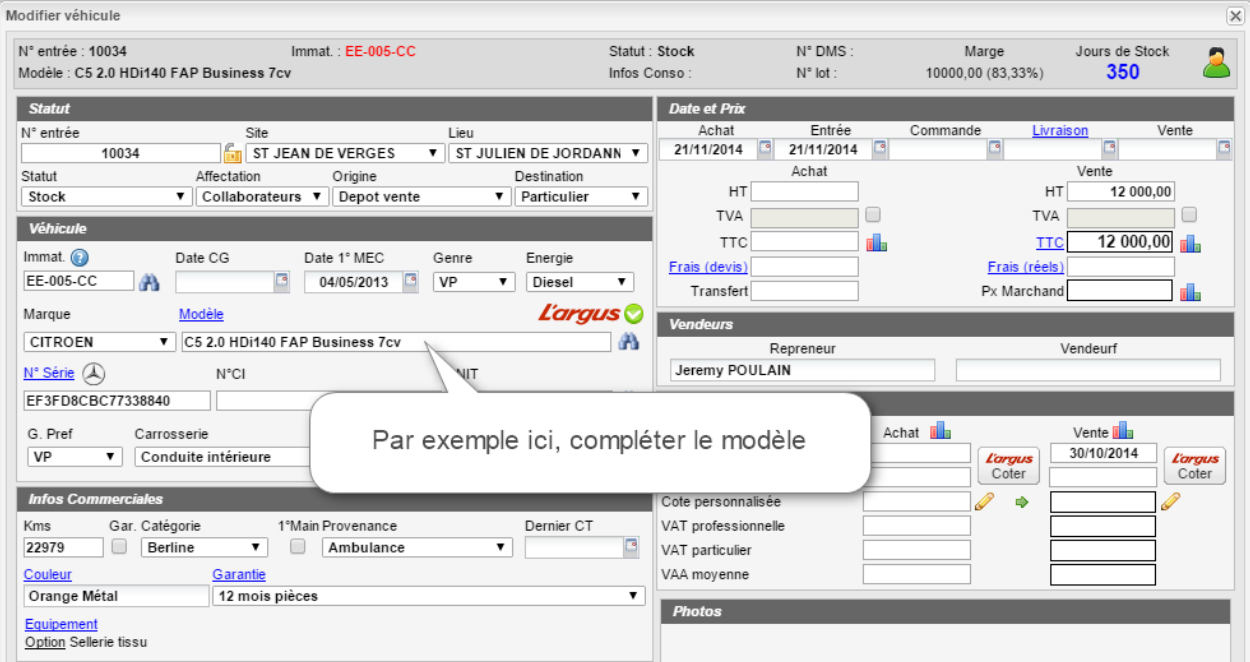

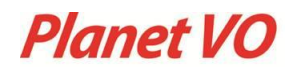

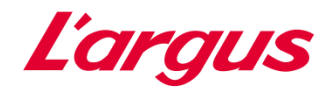

### <span id="page-16-0"></span>4.4 Scoring

Il faut agir sur tous les éléments du véhicule afin d'augmenter son scoring et par conséquent améliorer la qualité de l'annonce pour une meilleure efficacité de celle-ci sur les médias.

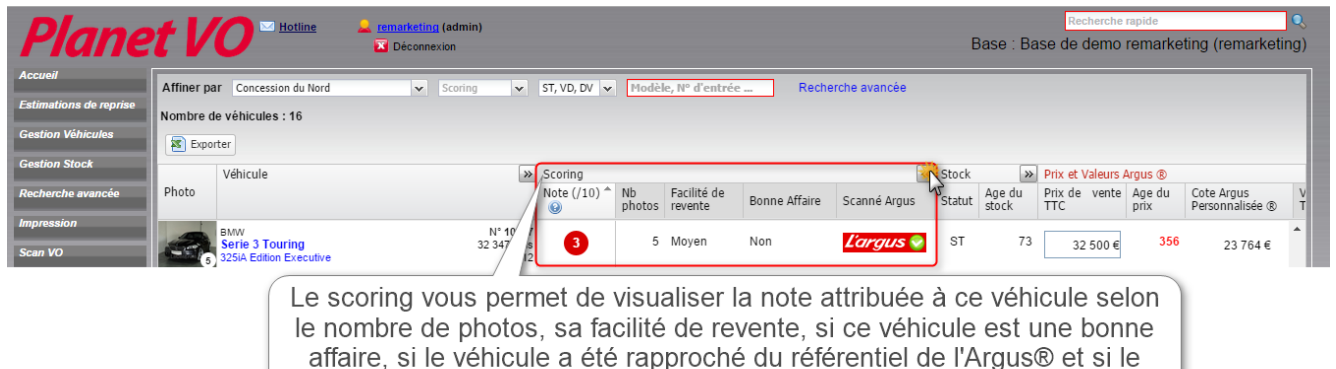

prix est actualisé depuis moins de 30 jours.

## <span id="page-16-1"></span>4.5 Stock

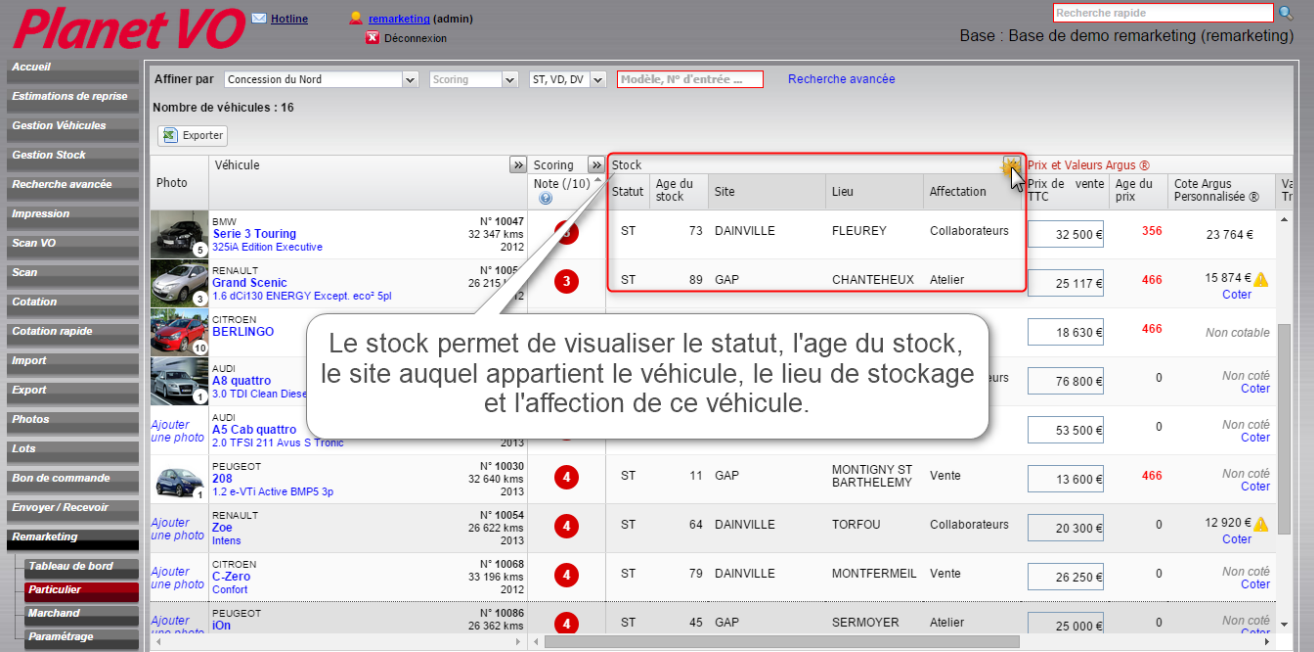

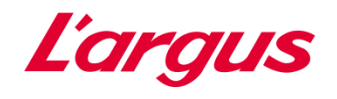

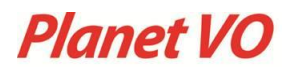

## <span id="page-17-0"></span>4.6 Prix et Valeurs Argus®

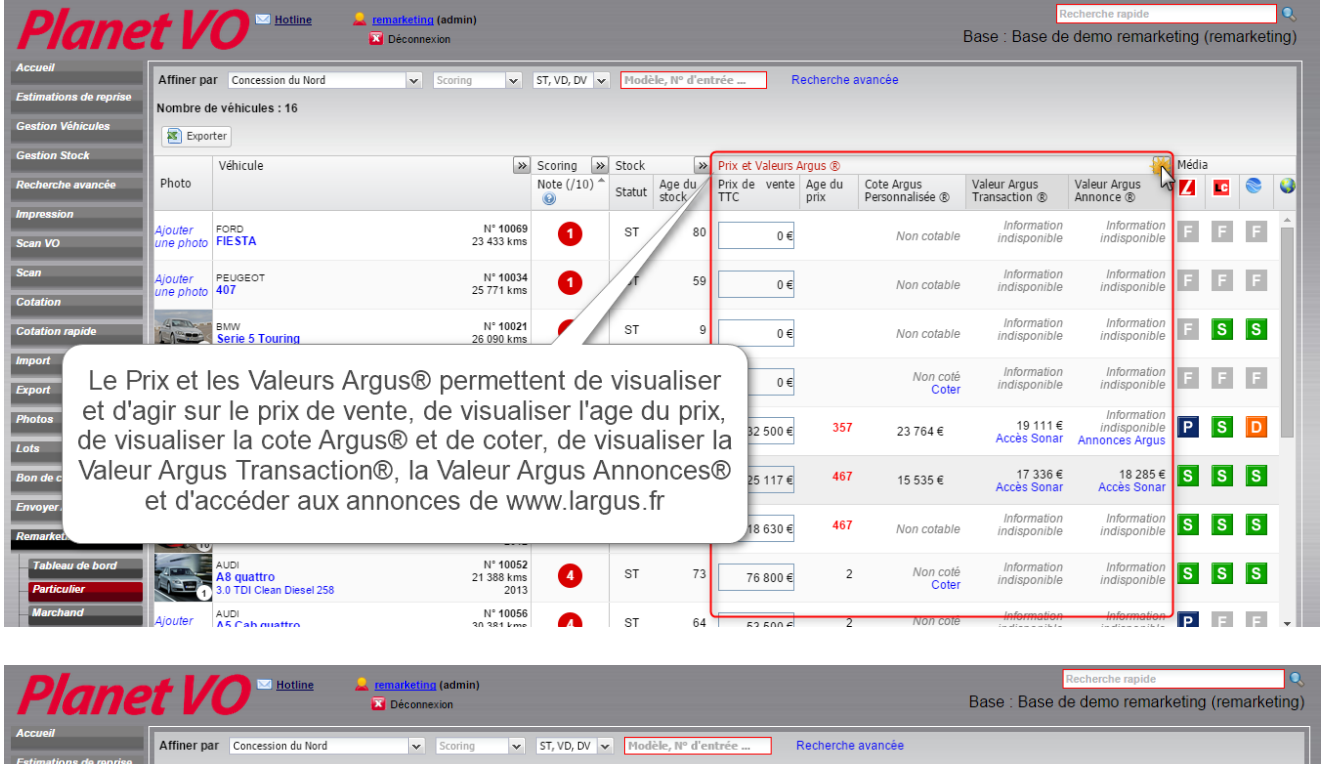

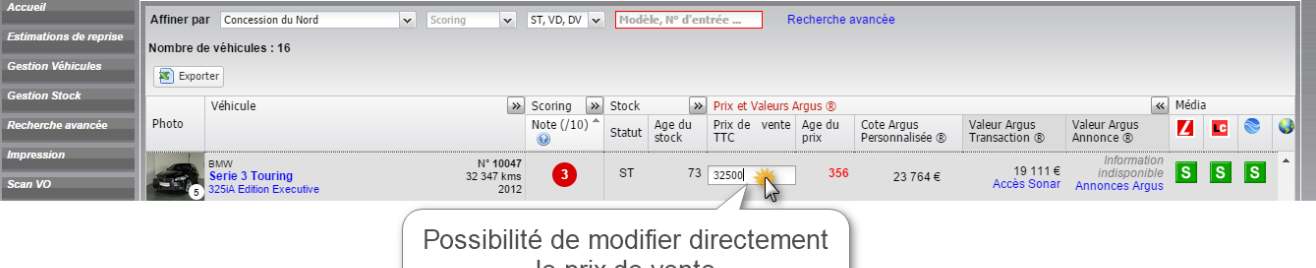

le prix de vente

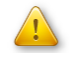

Ainsi, l'âge du prix sera modifié.

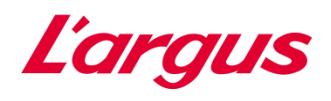

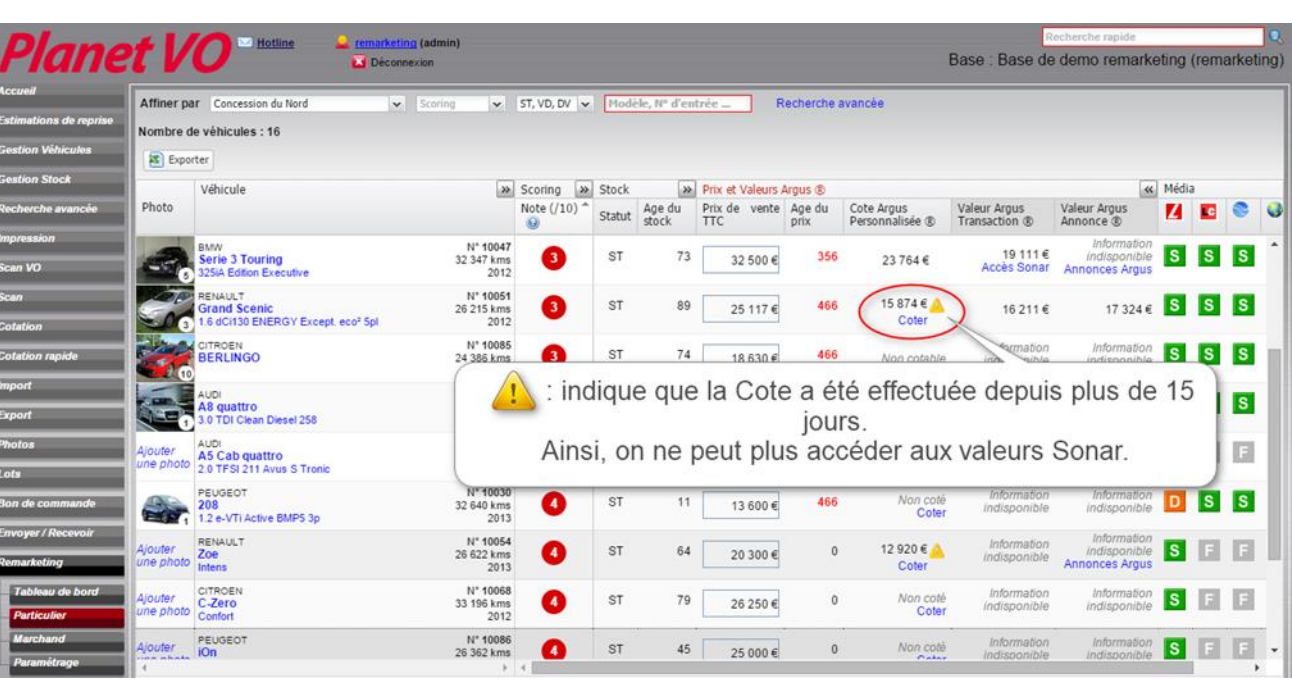

# Cliquer sur coter permet d'ouvrir la fiche VO et de coter le véhicule :

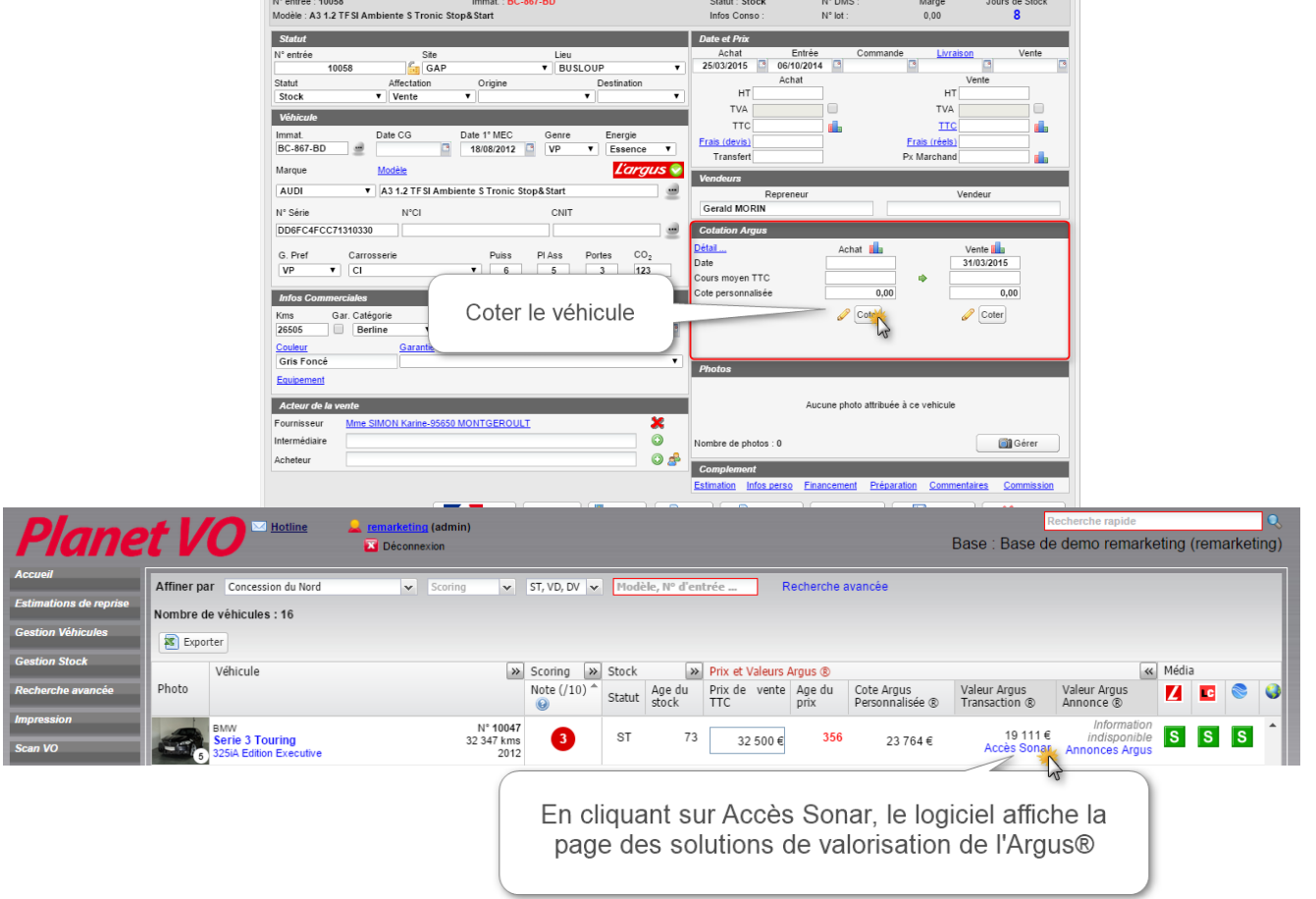

**Planet VO** 

 $\overline{\mathbf{x}}$ 

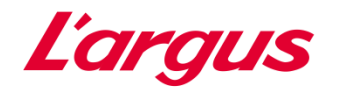

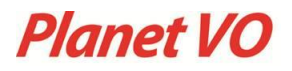

## Une nouvelle page s'ouvre :

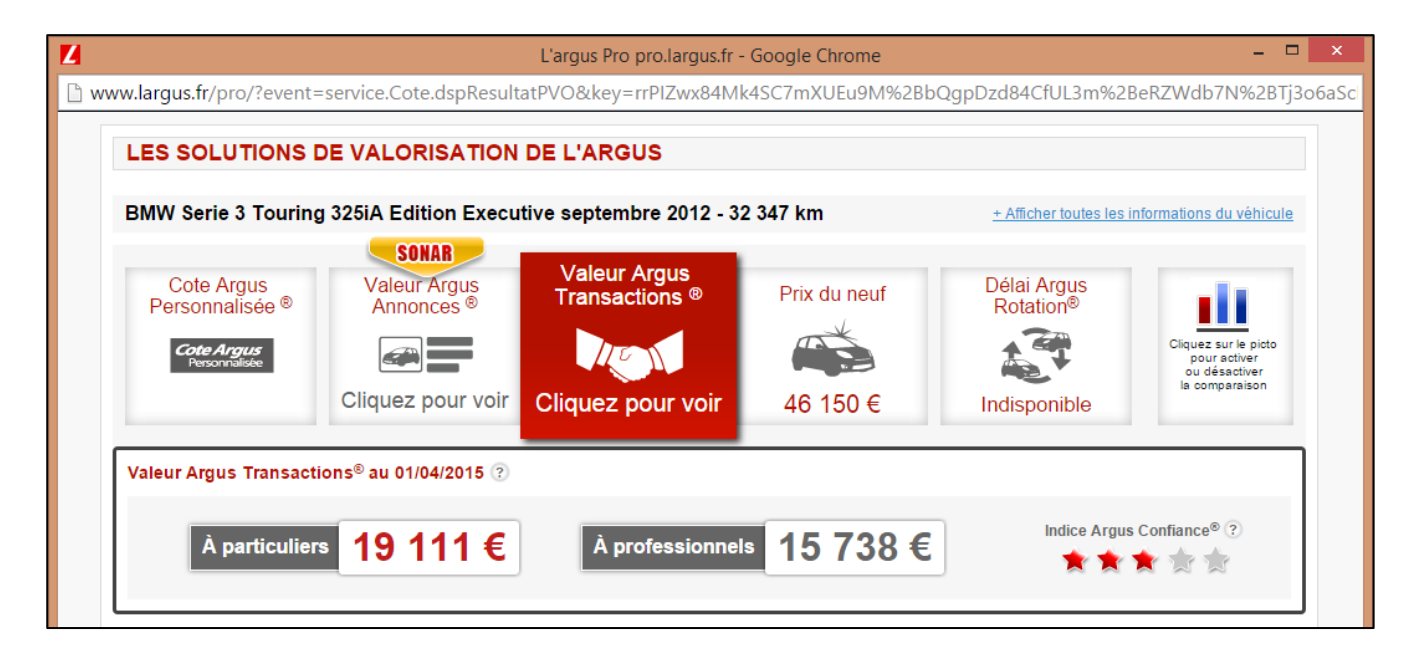

Cliquer sur « Annonces Argus » permet d'accéder directement aux annonces identiques à ce véhicule sur le site de l'Arqus<sup>®</sup> :

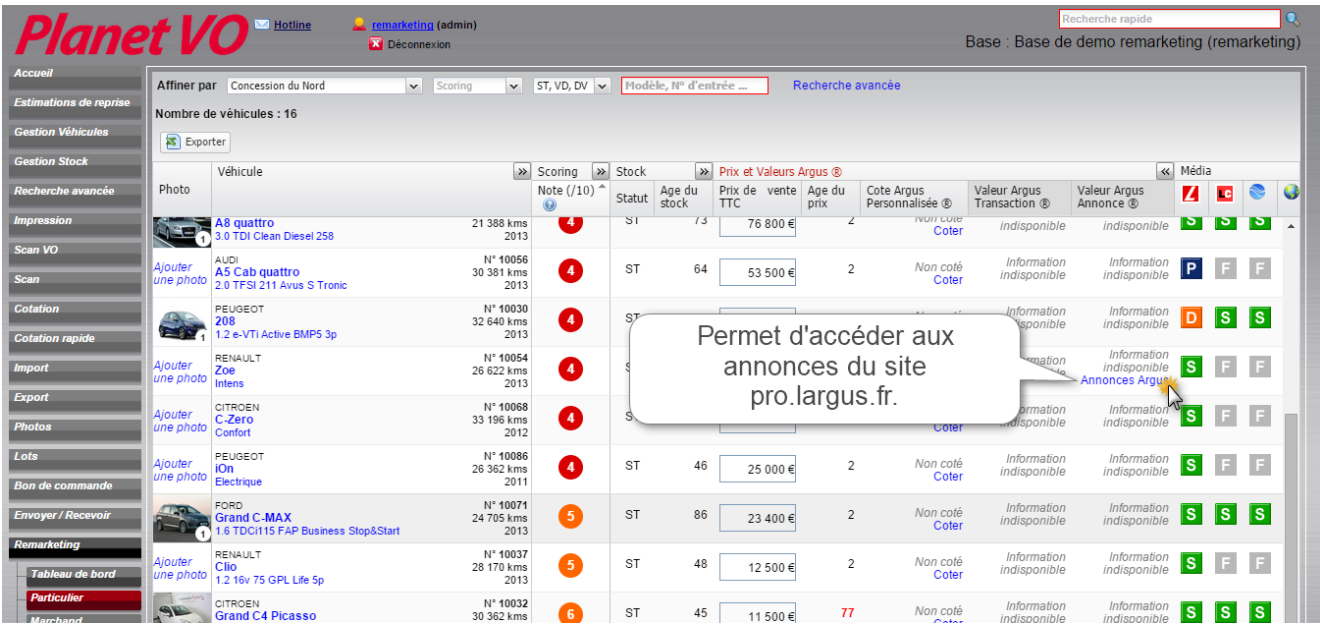

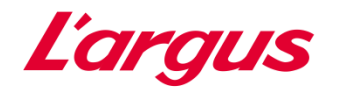

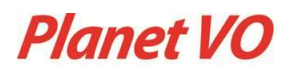

# Une nouvelle page s'ouvre :

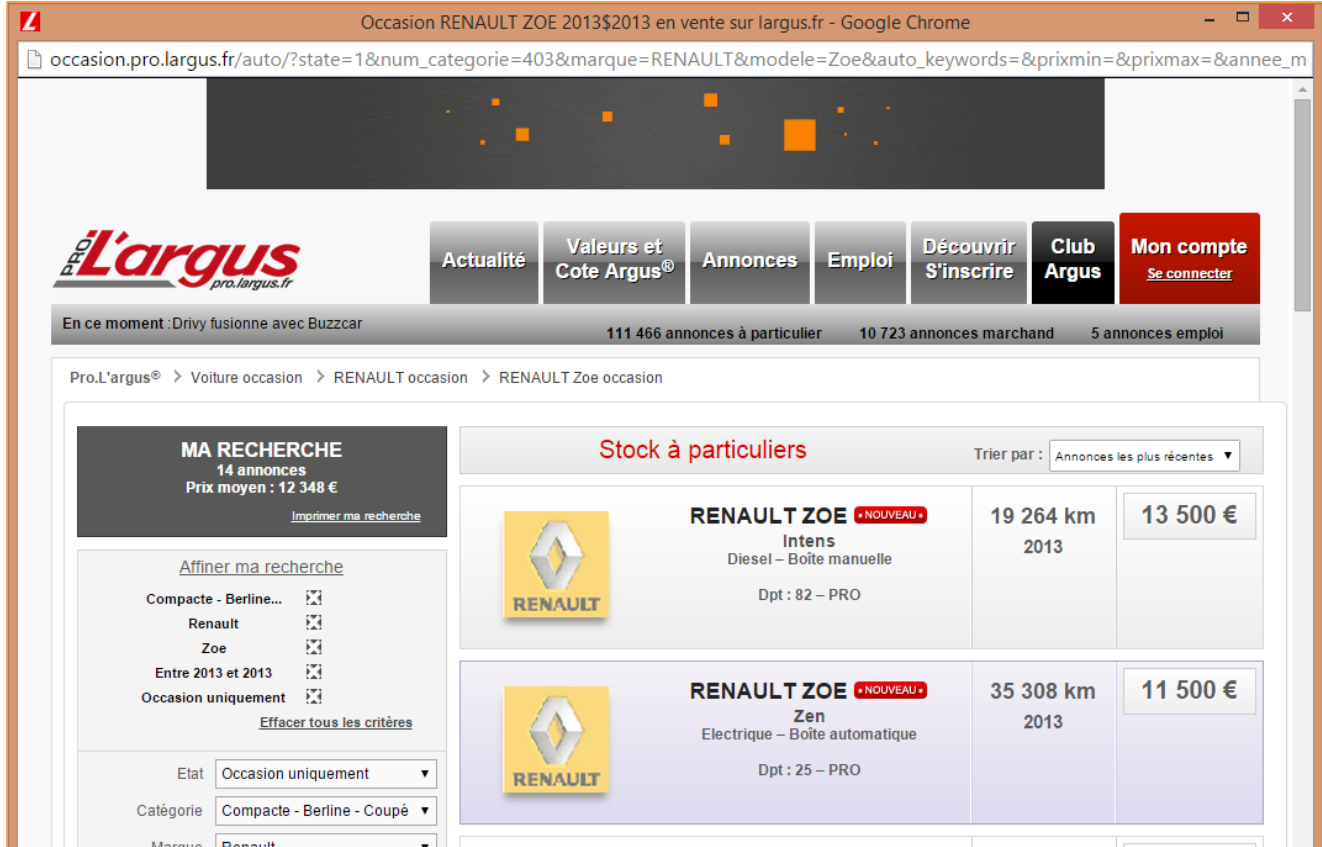

## <span id="page-20-0"></span>4.7 Médias

La colonne « Médias » permet de visualiser et d'agir sur les médias paramétrés lors de l'installation :

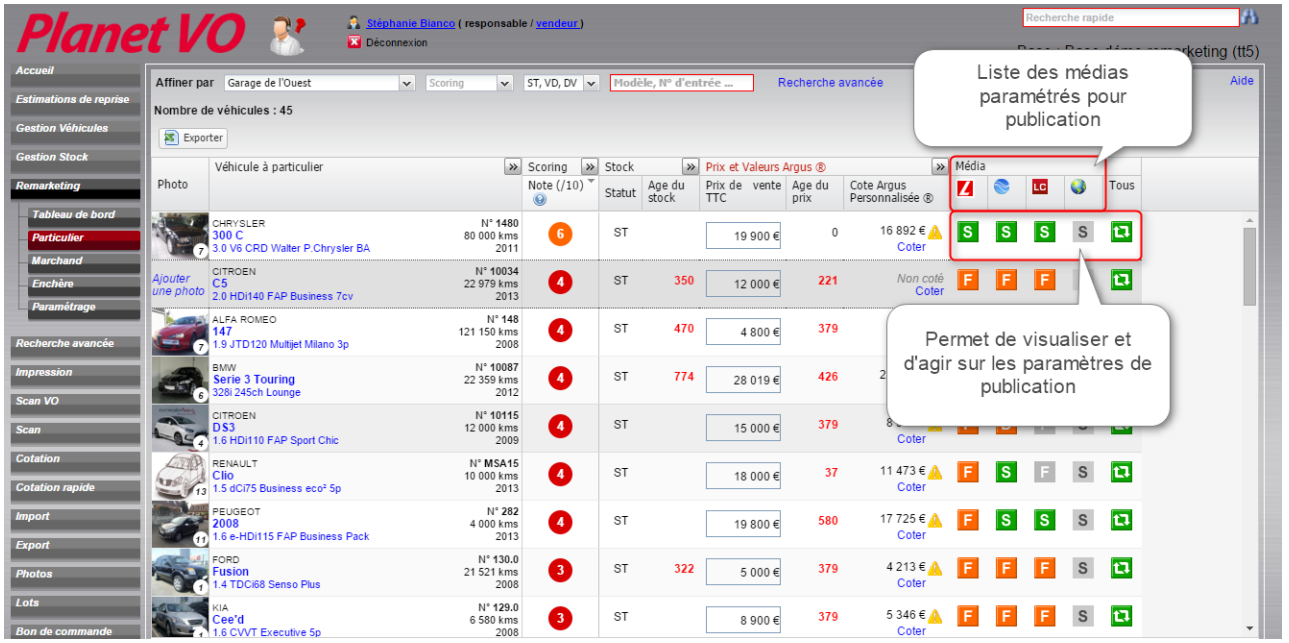

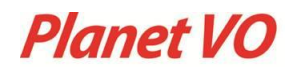

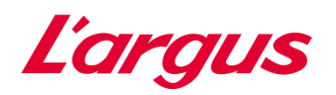

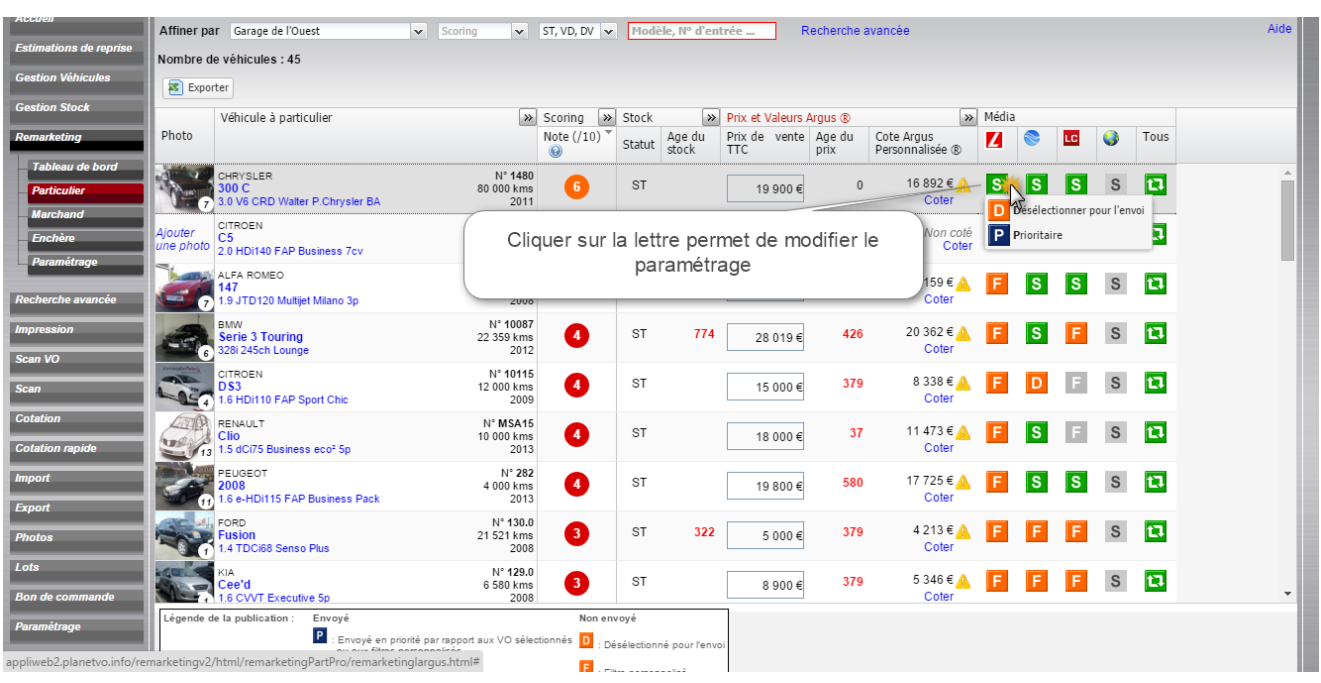

## Légende de la publication:

En fonction du site, l'envoi peut être modifié selon les besoins de publication.

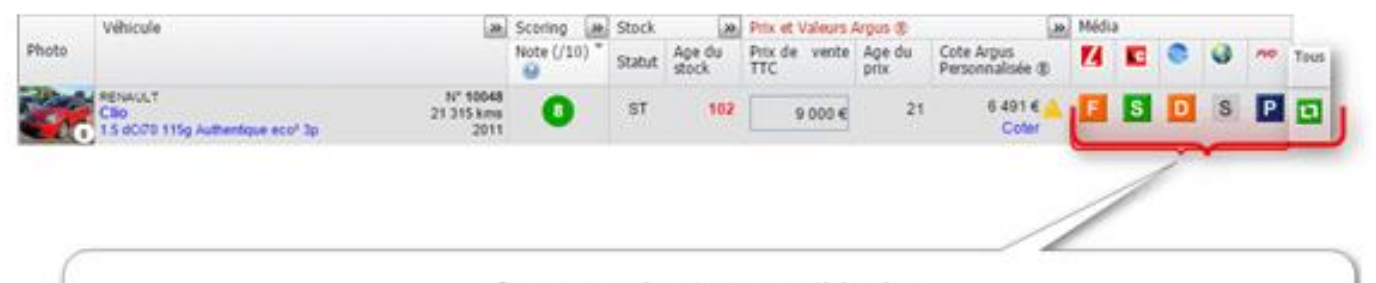

Par exemple pour ce véhicule : Pour le média L'Argus : un filtre perso a été établi (exemple : Age du prix supérieur à 30 jours) Pour le média La Centrale : le véhicule est sélectionné pour le prochain envoi Pour le média Le Bon Coin : le véhicule est déselectionné pour le prochain envoi Pour le site Concession : l'envoi du véhicule est prioritaire par rapport aux VO sélectionnés (et pris en compte dans la limite paramétrée pour le média)

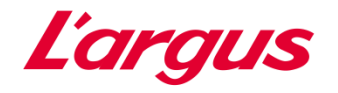

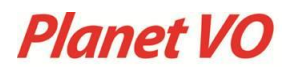

Pour cela, il faut cliquer sur les icônes :

Envoyé en priorité par rapport aux VO sélectionnés ou aux filtres personnalisés.

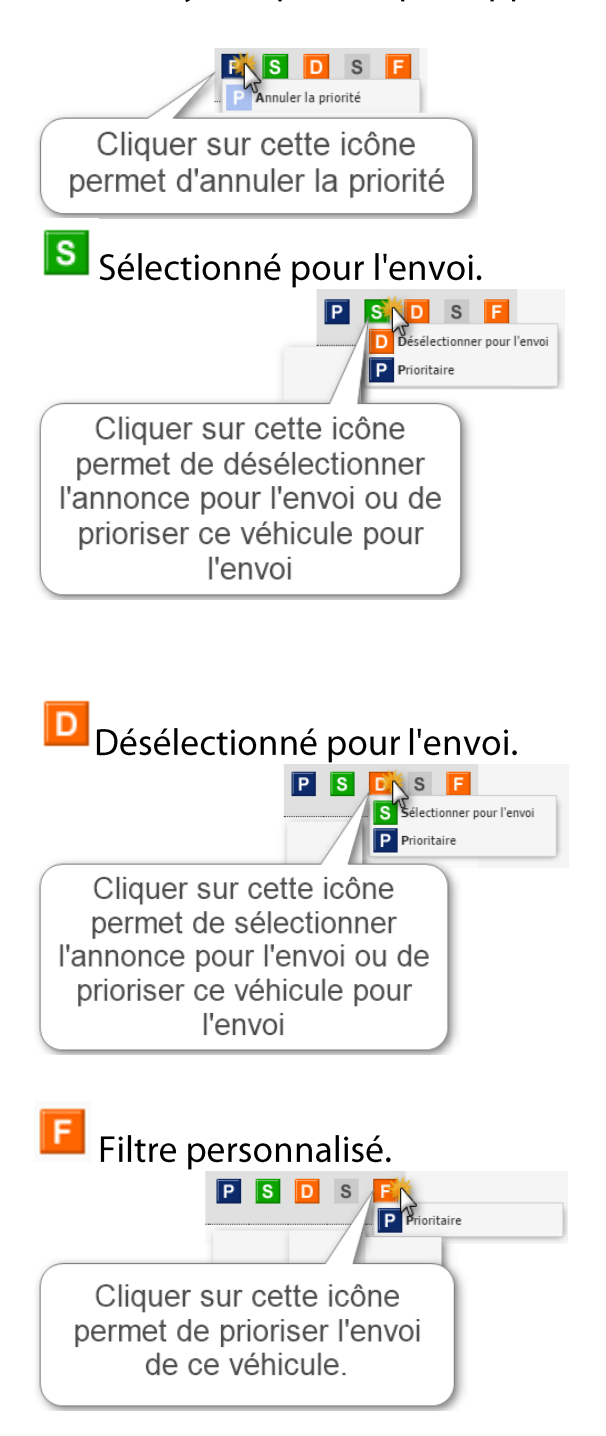

Permet de sélectionner / désélectionner tous les médias d'un VO en un seul clic.

Seules ces 2 icônes ne peuvent être modifiées :

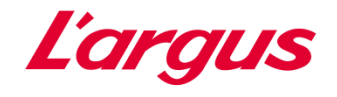

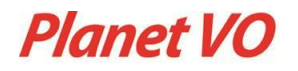

S Sélectionné en lecture seule.

 $F$  Filtre média.

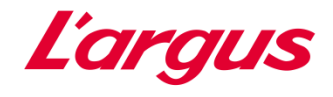

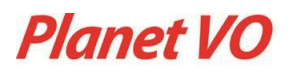

# <span id="page-24-0"></span>5. Marchand

Le sous-module « Marchand » a exactement la même présentation et les mêmes fonctionnalités que le sous-module « Particulier ».

Cf. à partir de la page 13.

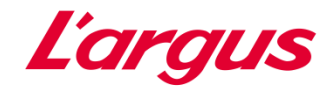

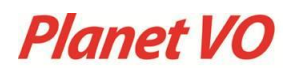

## <span id="page-25-0"></span>6. Paramétrage

Le sous-module « Paramétrage » permet de visualiser et configurer la publication, les contacts et les listes de publication.

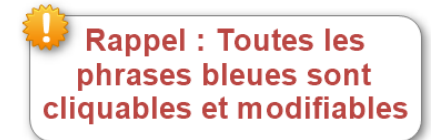

<span id="page-25-1"></span>6.1 Configuration de la publication

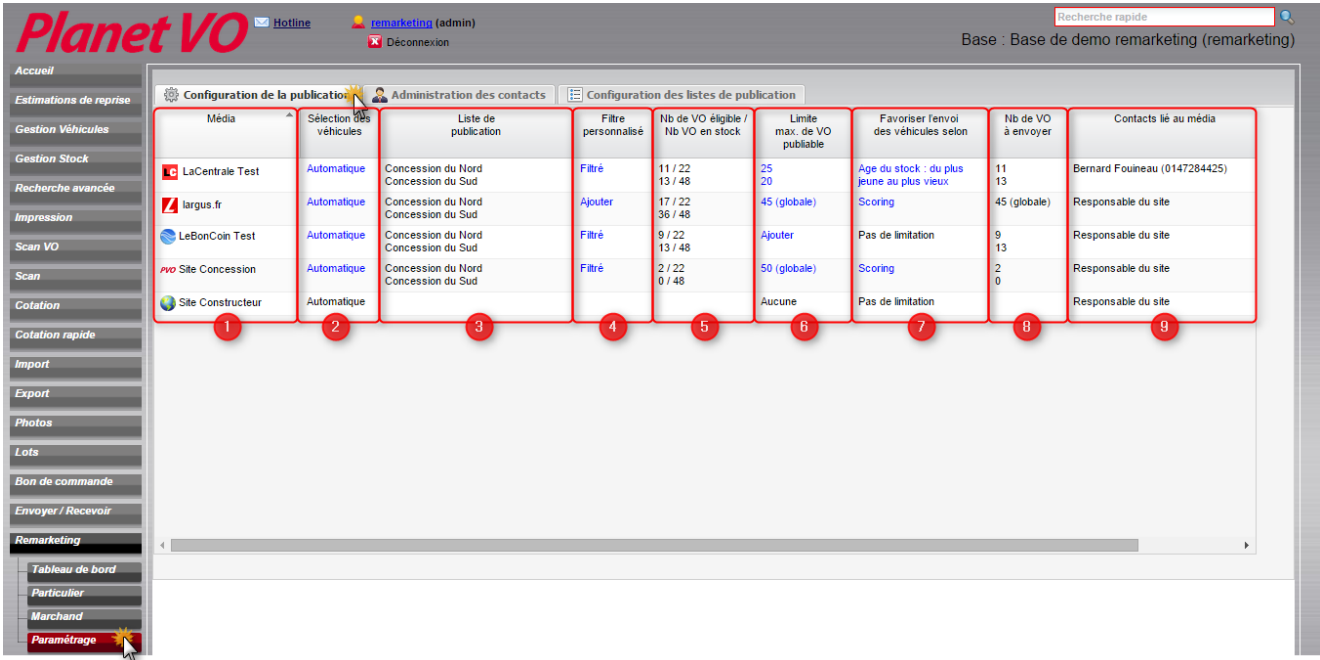

Liste des médias paramétrés pour la publication des annonces :

En premier lieu, il faut créer les passerelles entre les médias et PlanetVO.

- → Pour vos sites personnels et constructeurs, contactez votre Webmaster.
- → Pour les Infomédiaires contactez leur service clients (Plus de 200 Média de publication sont référencés et mettront en place automatiquement une passerelle selon votre contrat de diffusion).
- → Pour toutes demandes spécifiques contactez la hotline ou notre Service Médias.

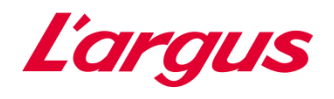

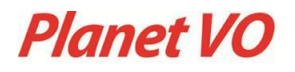

Sélection des véhicules en automatique ou en manuel:

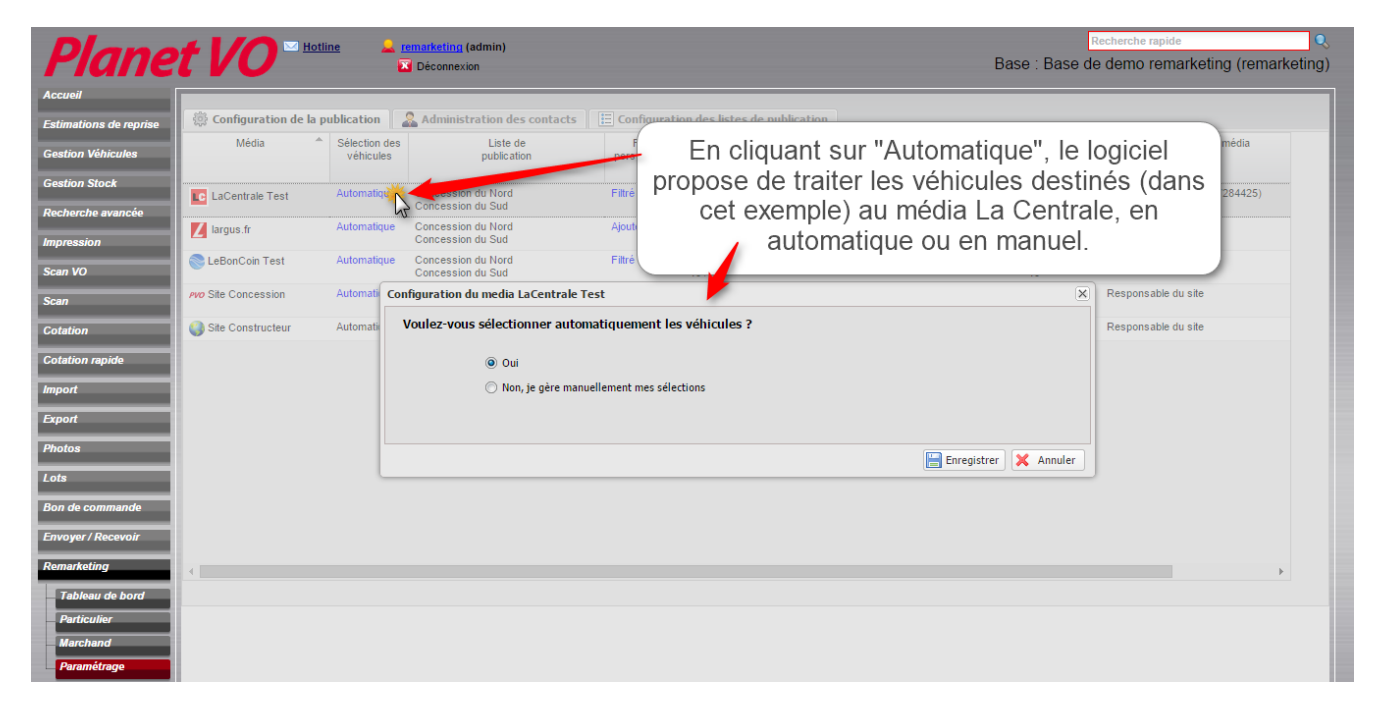

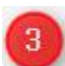

Listes de publication:

Dans le cas d'un groupement de concession, la liste des concessions avec chacune leur liste de publication apparaîtra dans cette liste.

# Filtres personnalisés :

Cliquer sur « Filtré » ou « Ajouter » permet de visualiser et modifier les filtres :

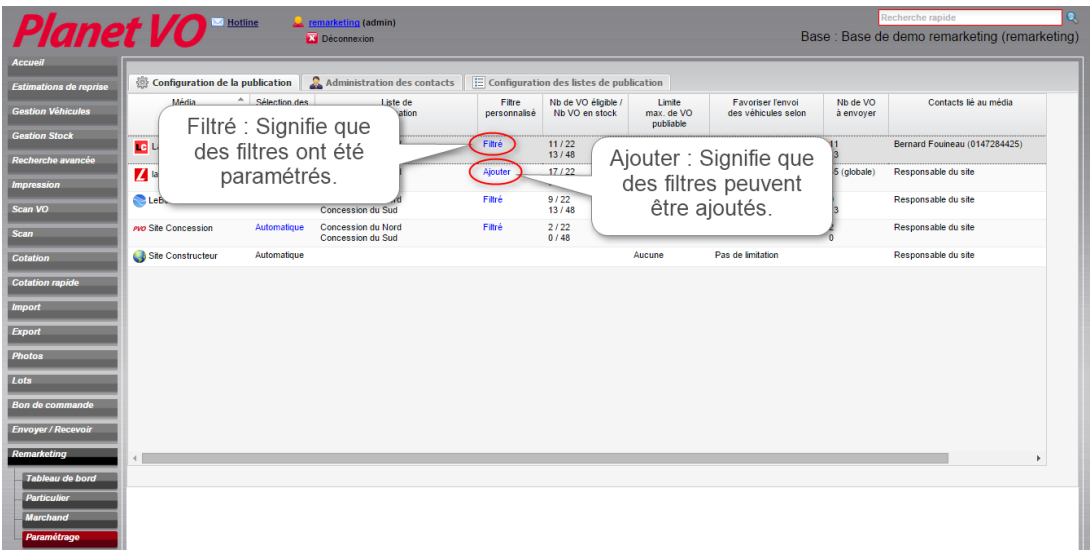

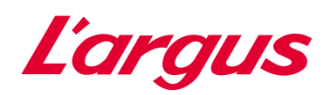

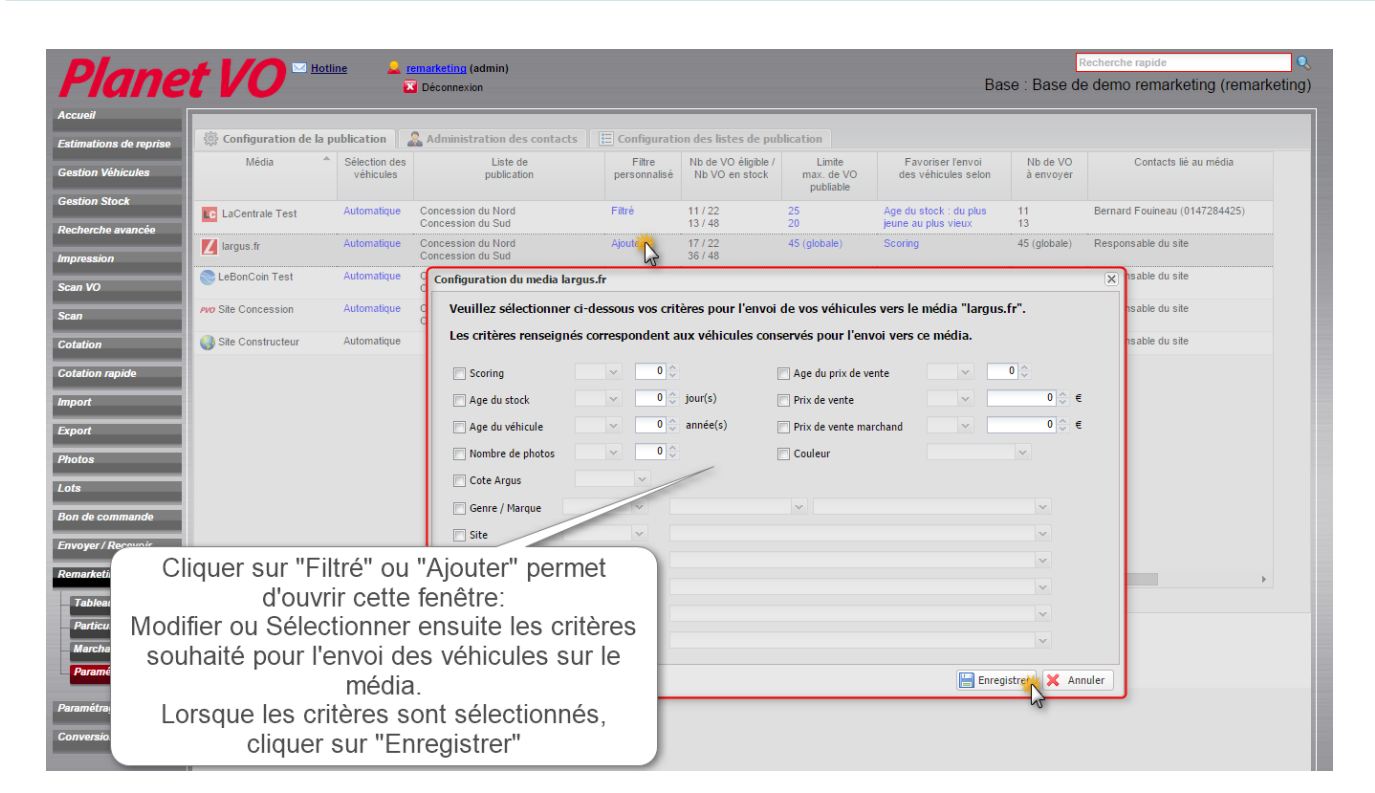

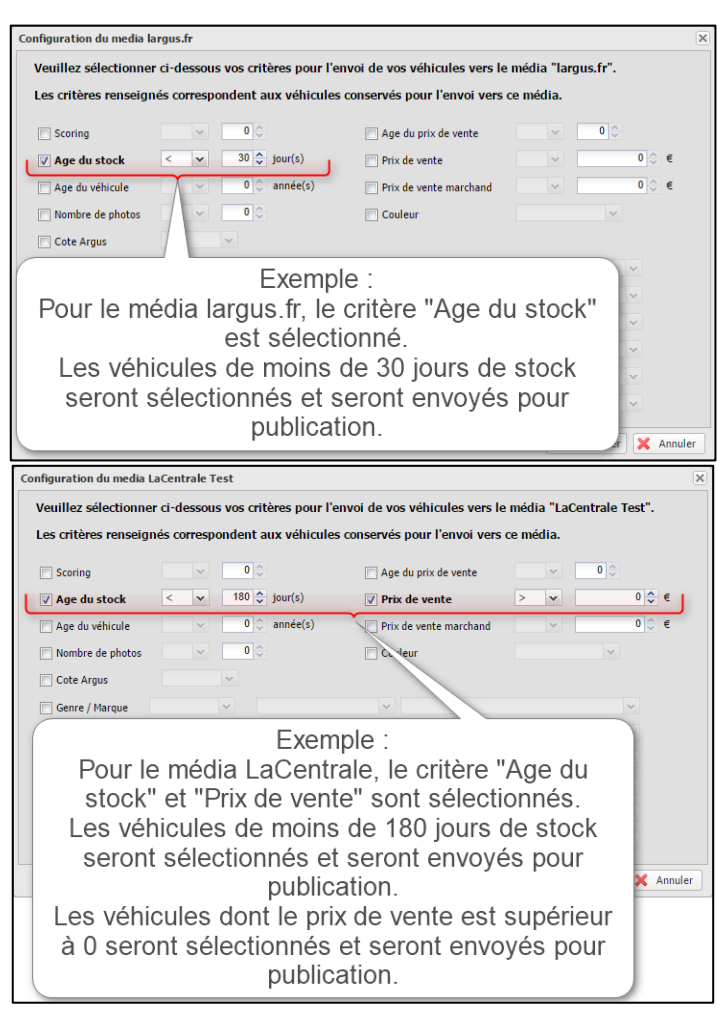

**Planet VO** 

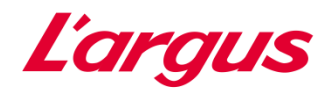

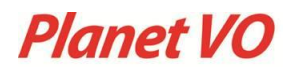

# Nombre de VO éligibles par rapport aux nombres de VO en stock

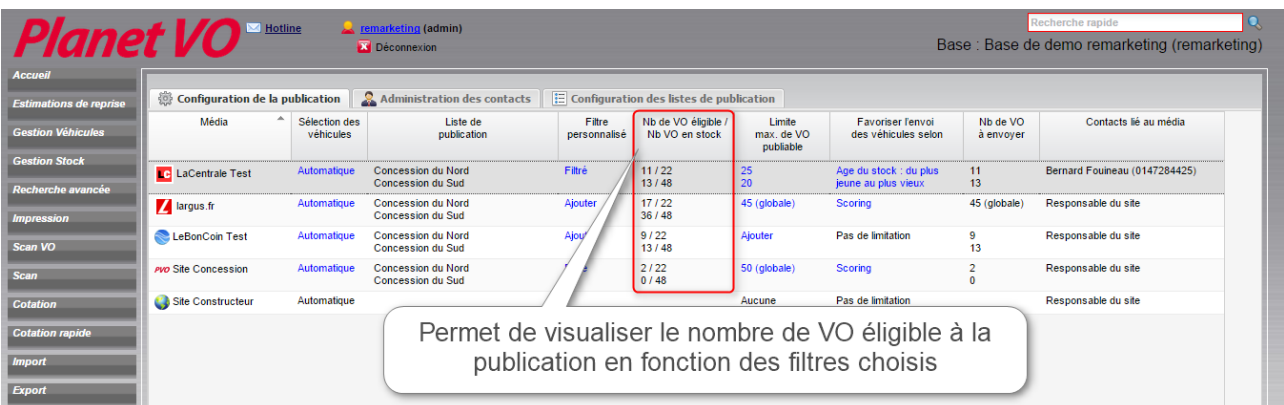

# **6** Limite maximum de VO publiables

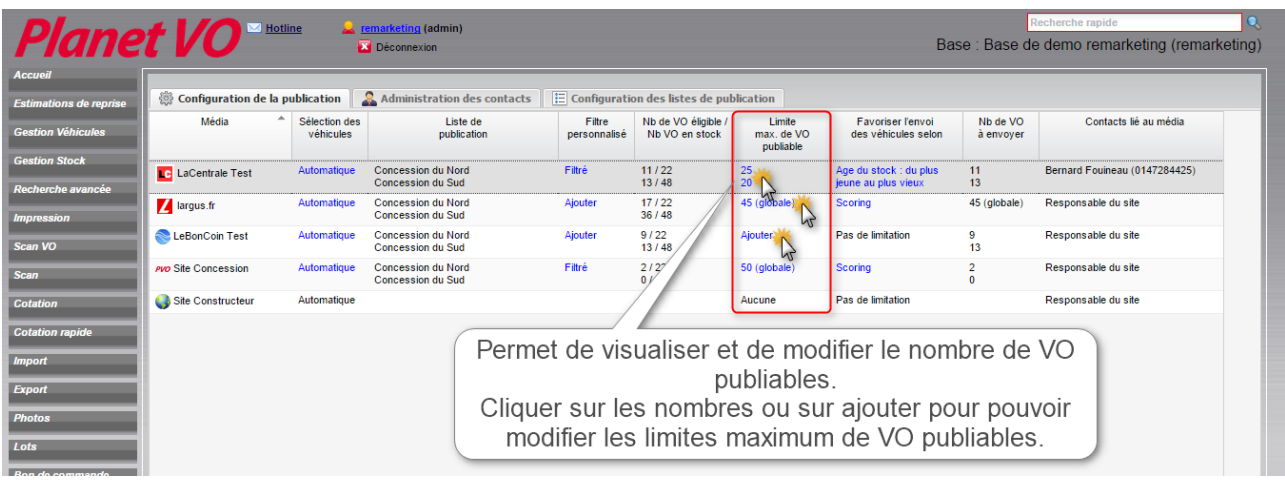

## Publication limité pour toutes les listes :

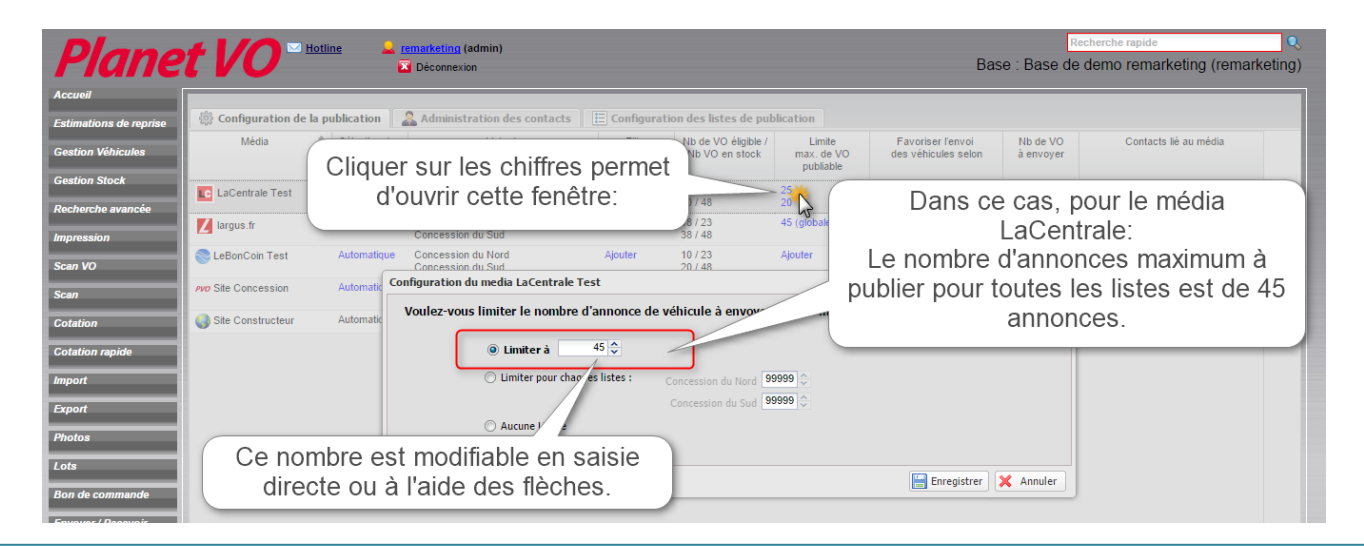

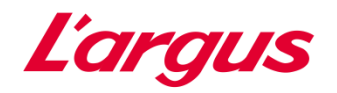

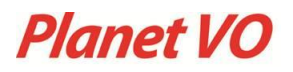

## Publication limité pour chaque liste :

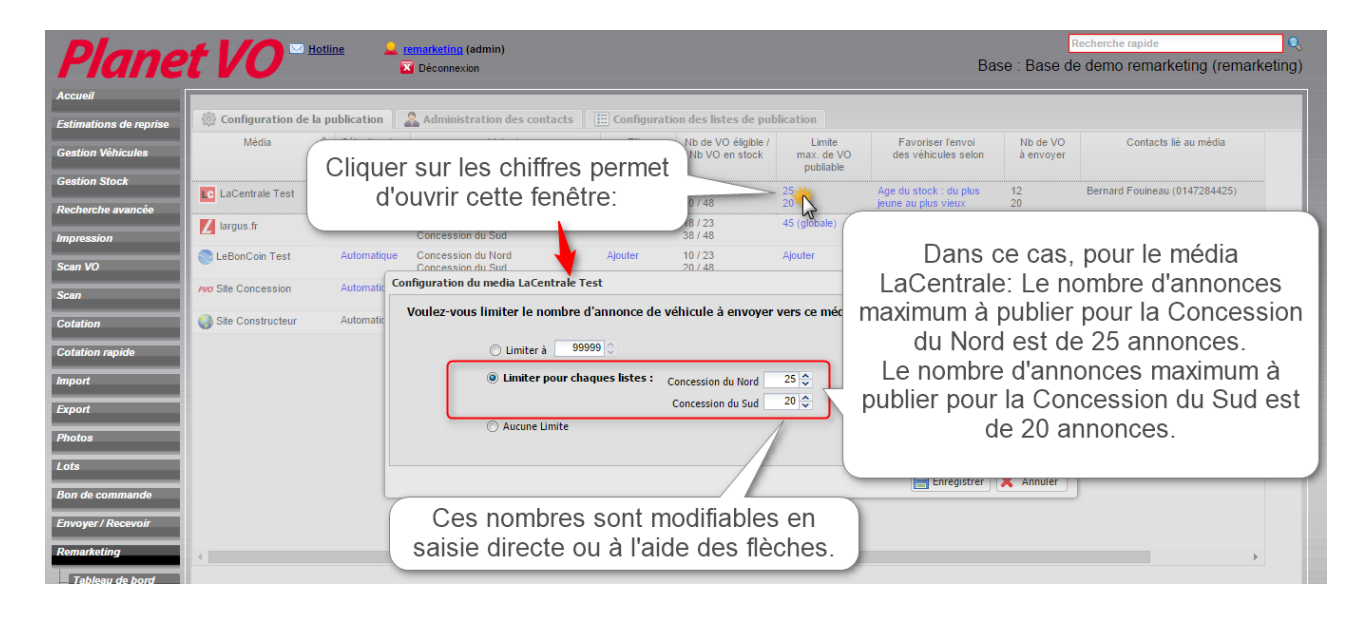

## Publication illimité pour toutes les listes :

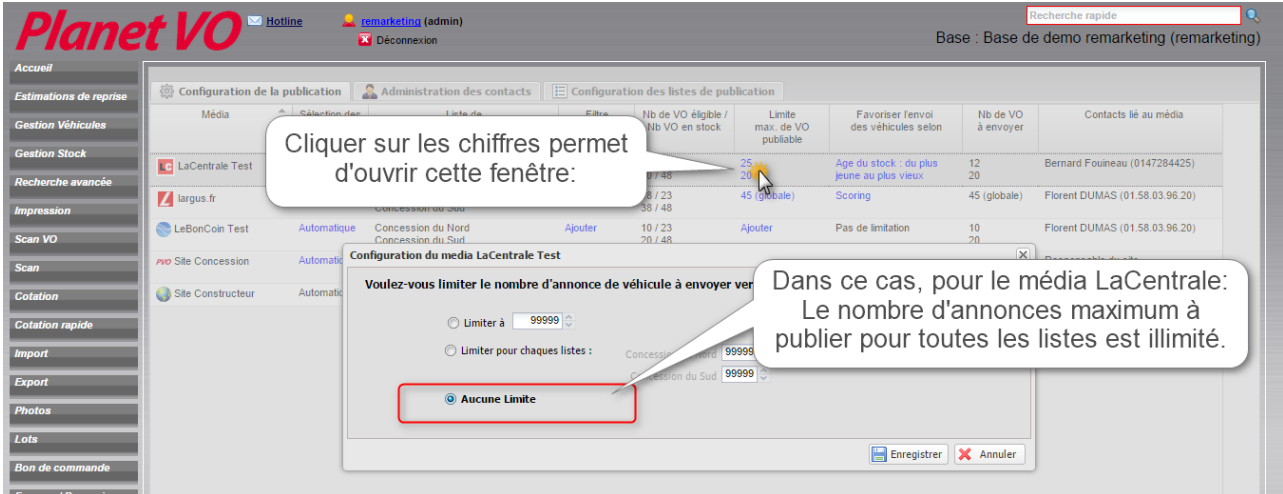

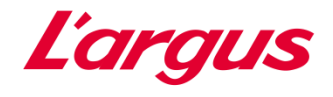

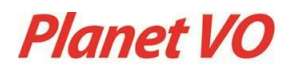

Favoriser l'envoi des véhicules selon différents critères : Permet de sélectionner la priorité de sélection des véhicules.

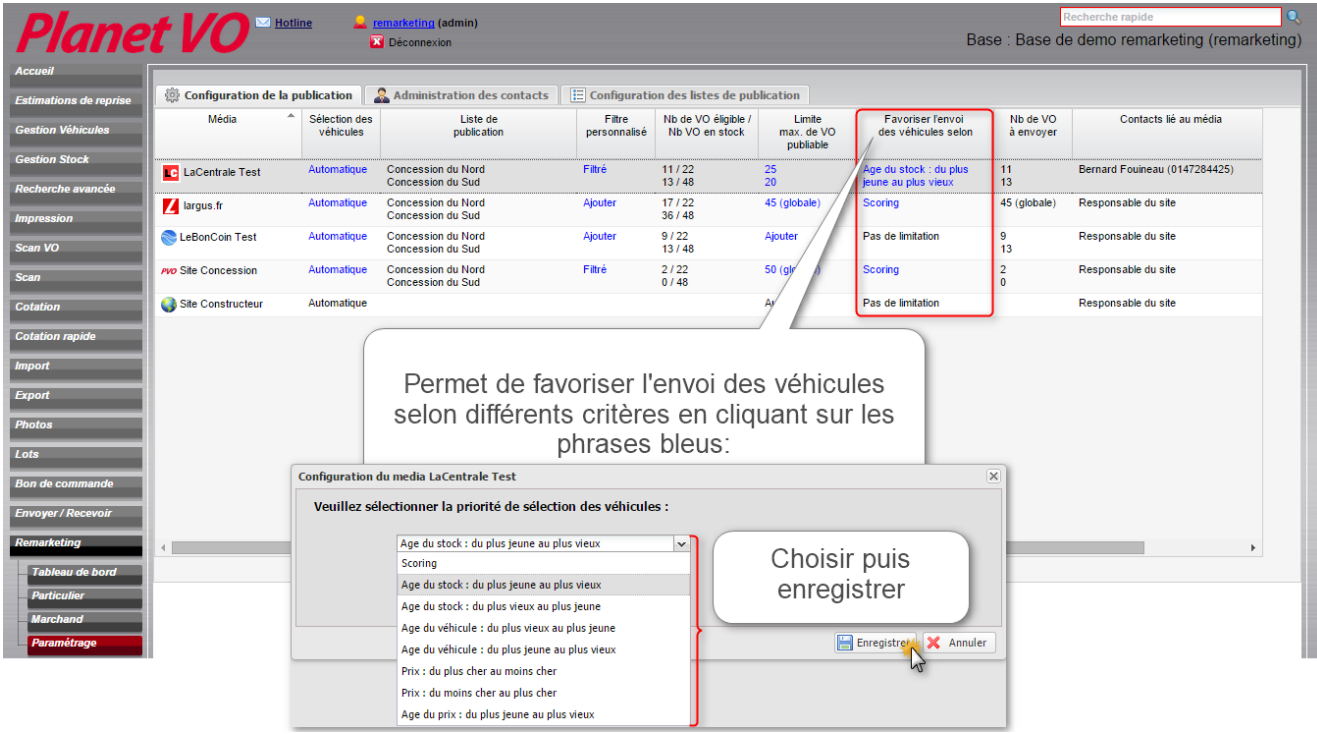

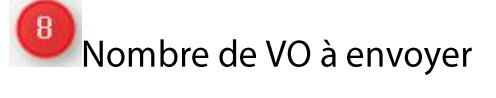

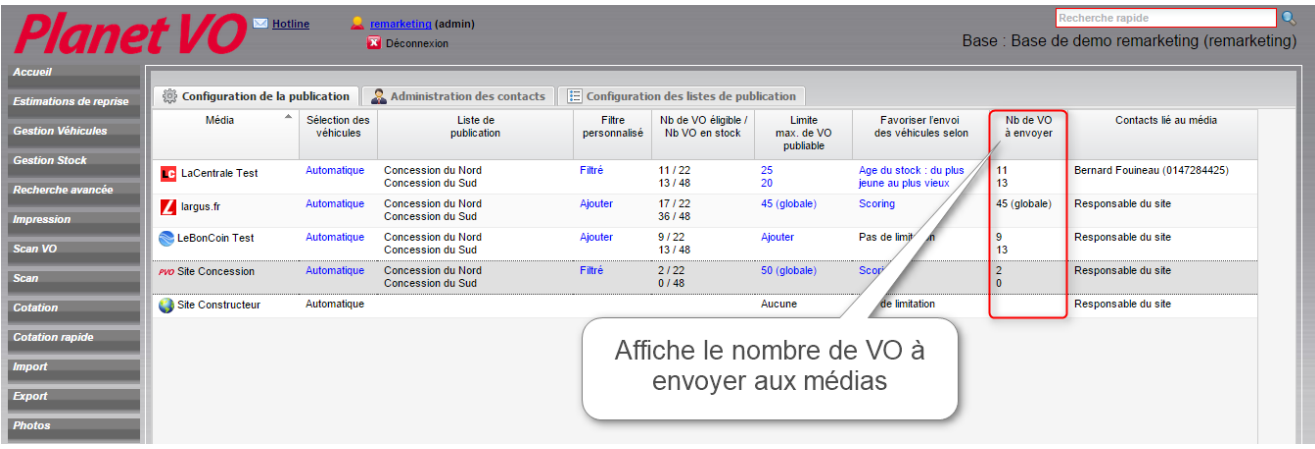

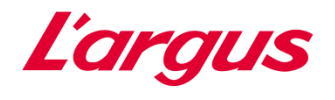

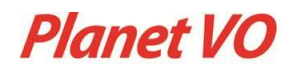

#### $\overline{9}$ Contacts liés aux médias

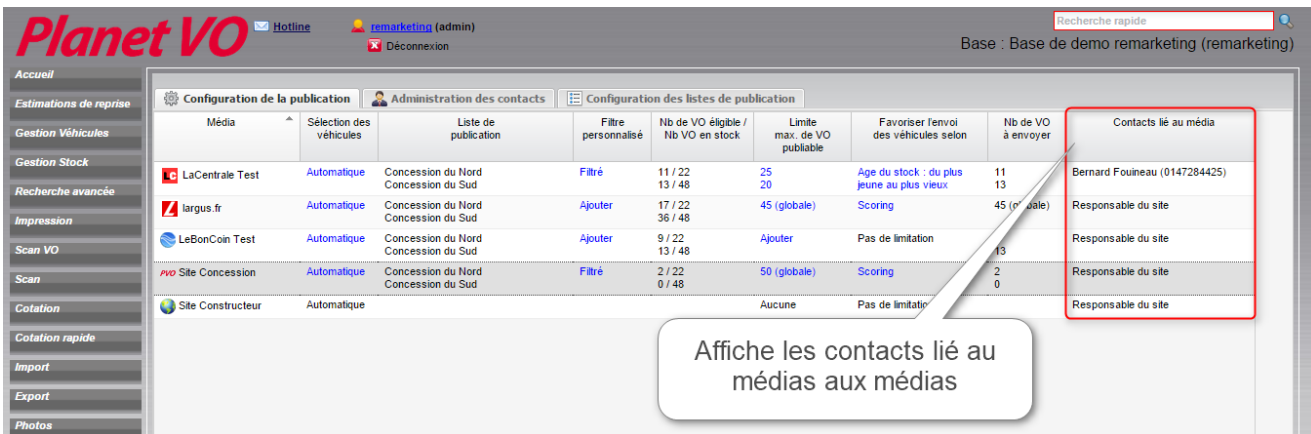

#### <span id="page-31-0"></span>6.2 Administration des contacts

Permet de créer ou de modifier les contacts à attribuer aux médias :

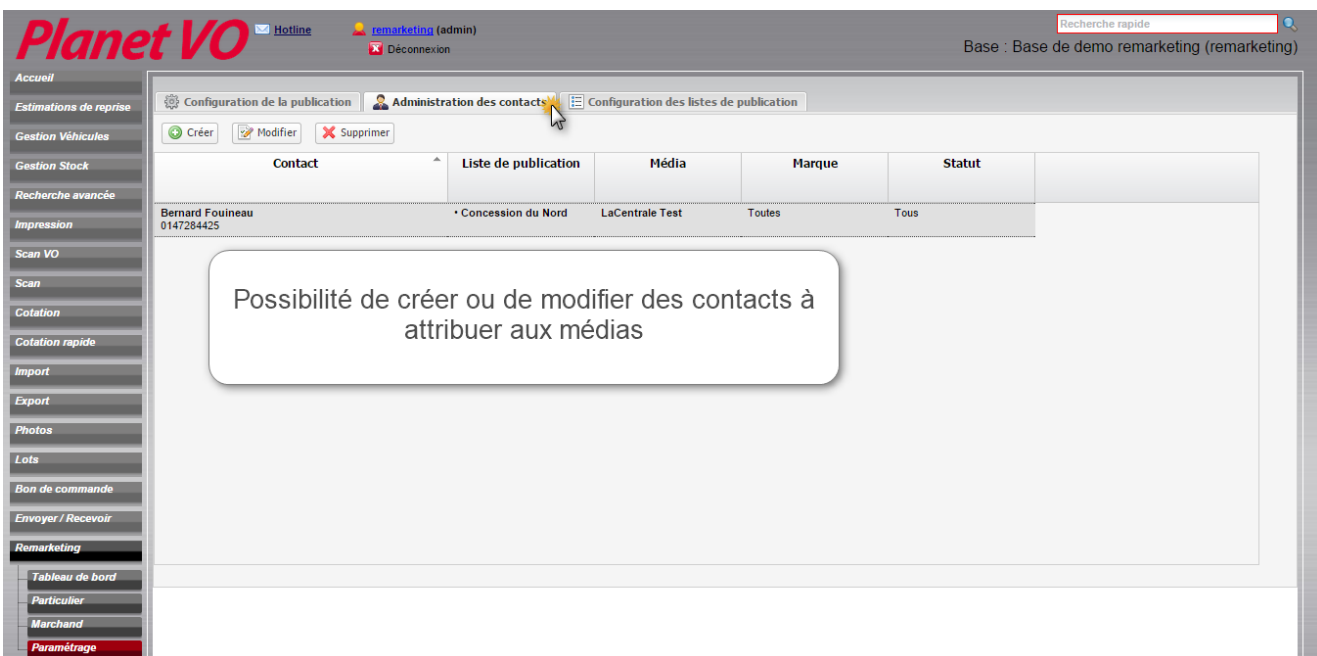

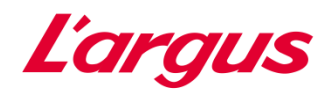

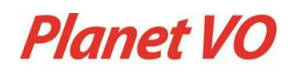

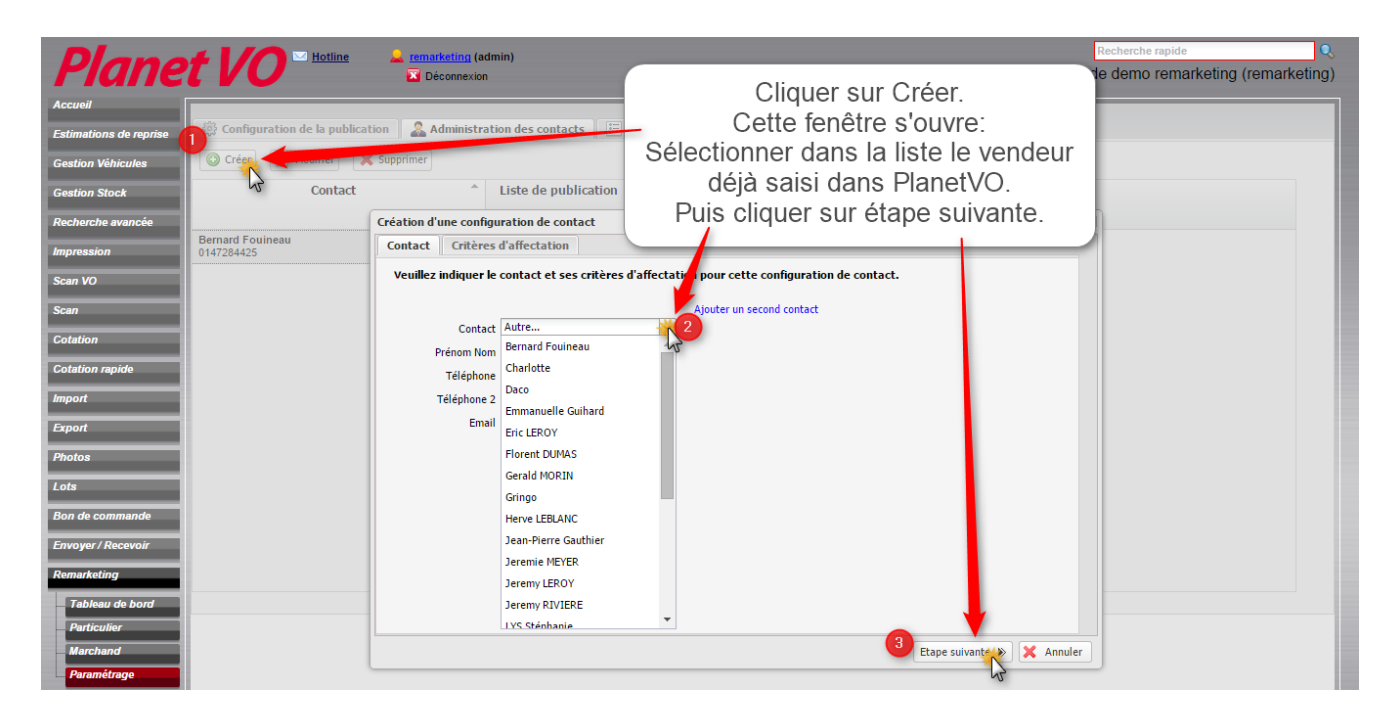

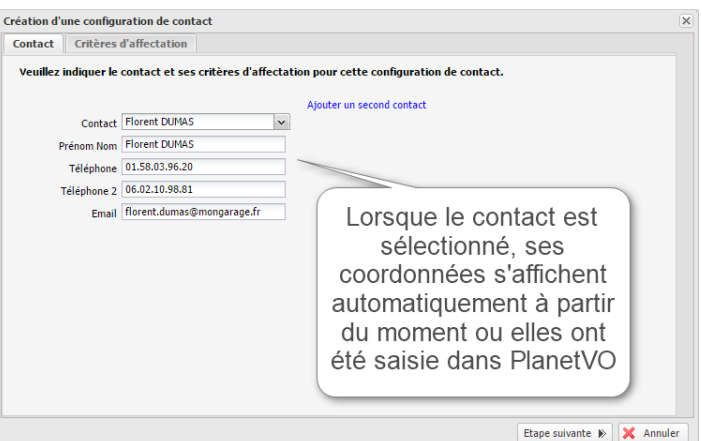

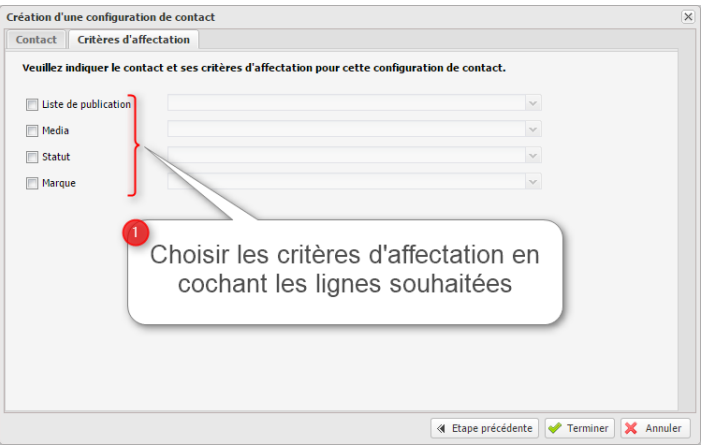

Guide utilisateur Remarketing **Page 33** Page 33

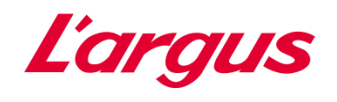

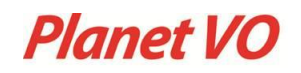

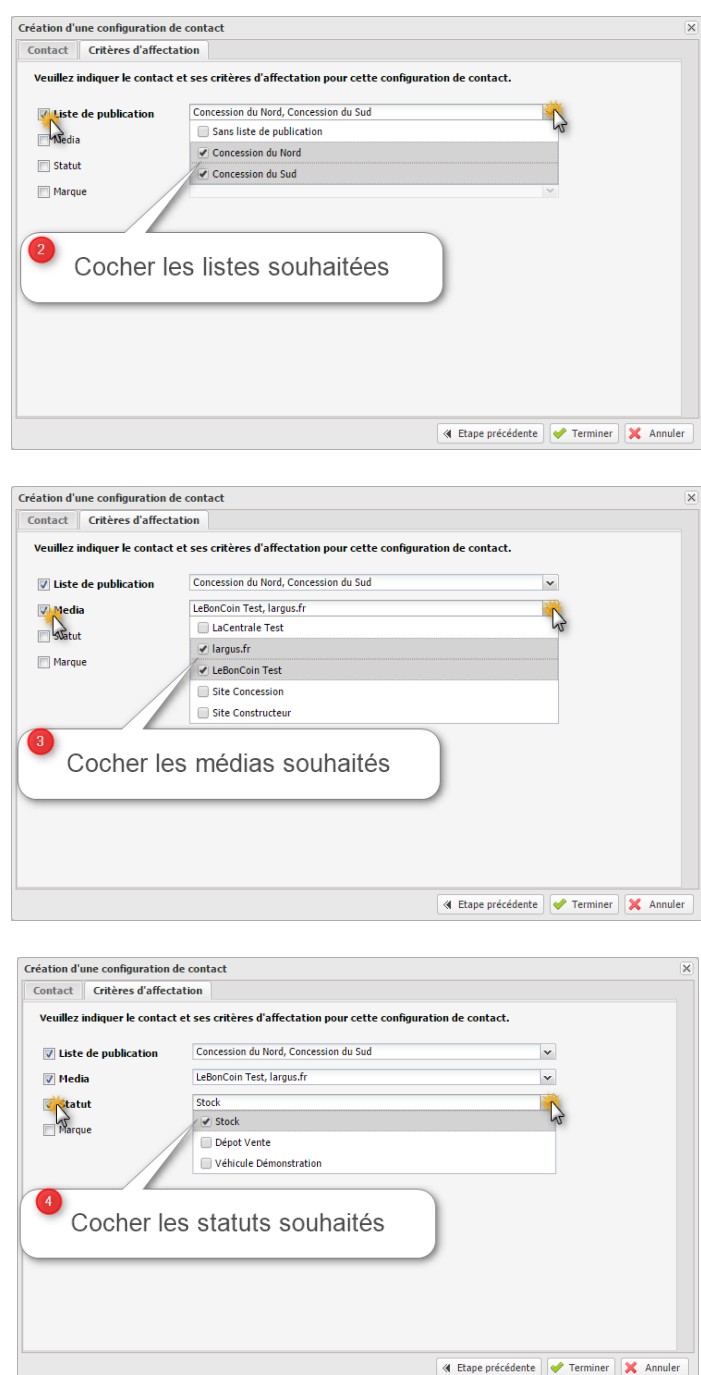

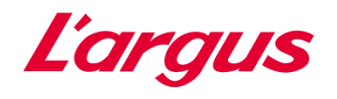

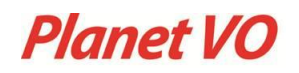

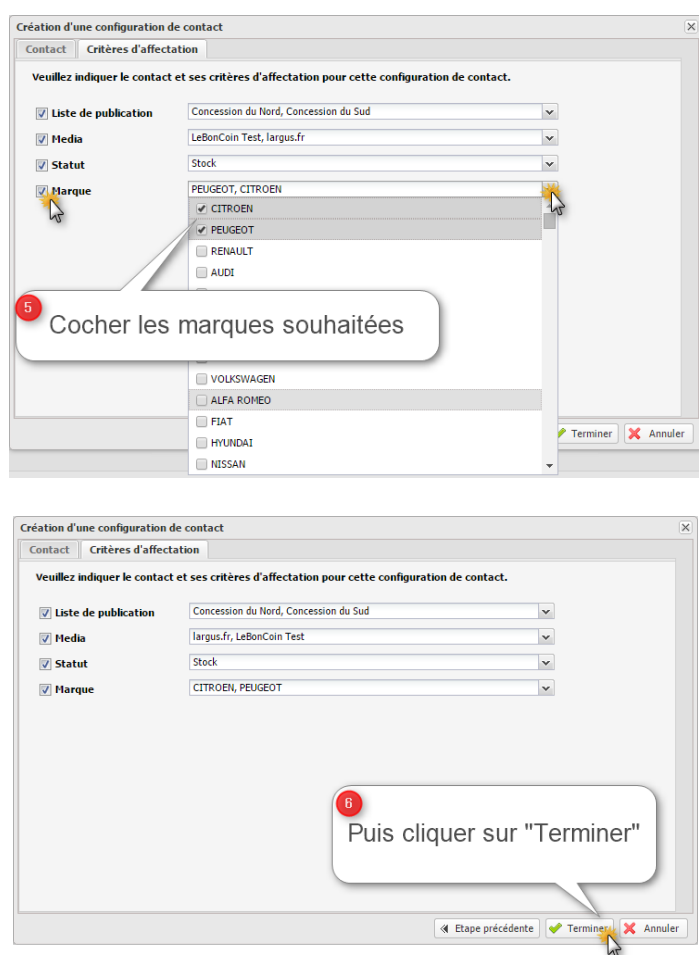

Par exemple, le filtre média peut être utilisé pour ajouter des numéros traceurs.

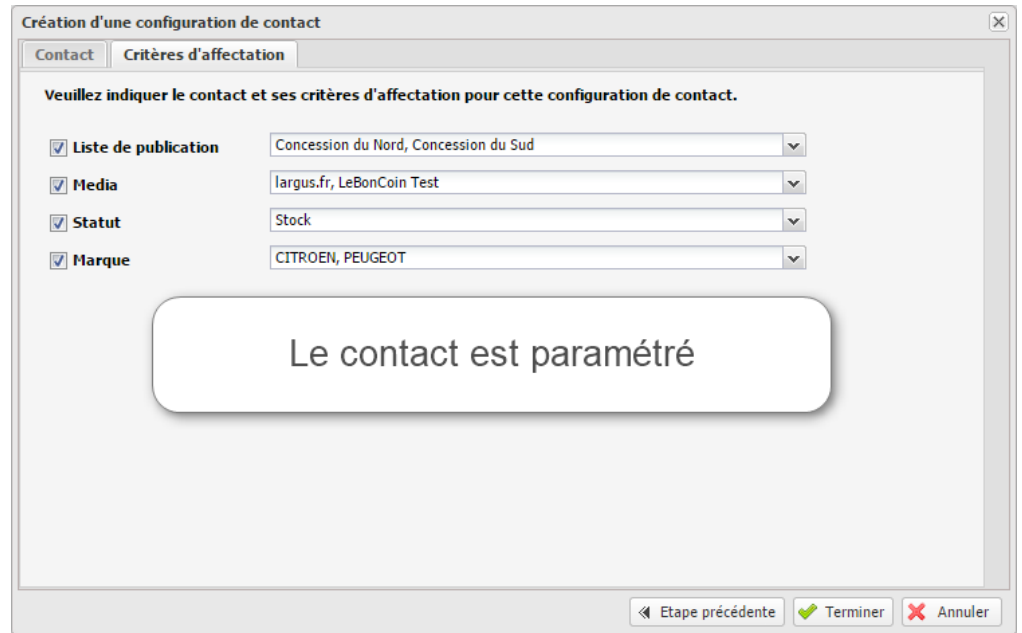

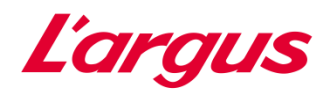

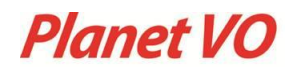

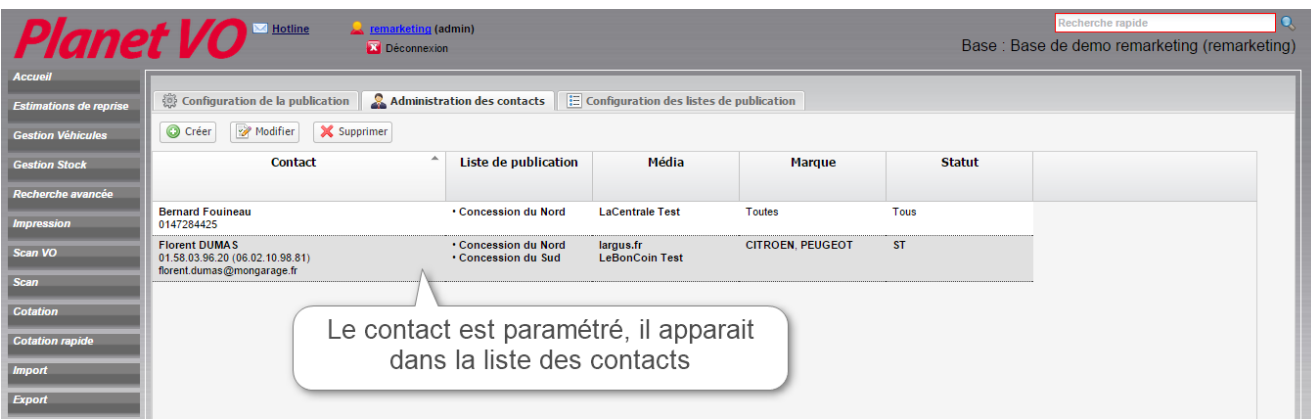

# <span id="page-35-0"></span>6.3 Configuration des listes de publication

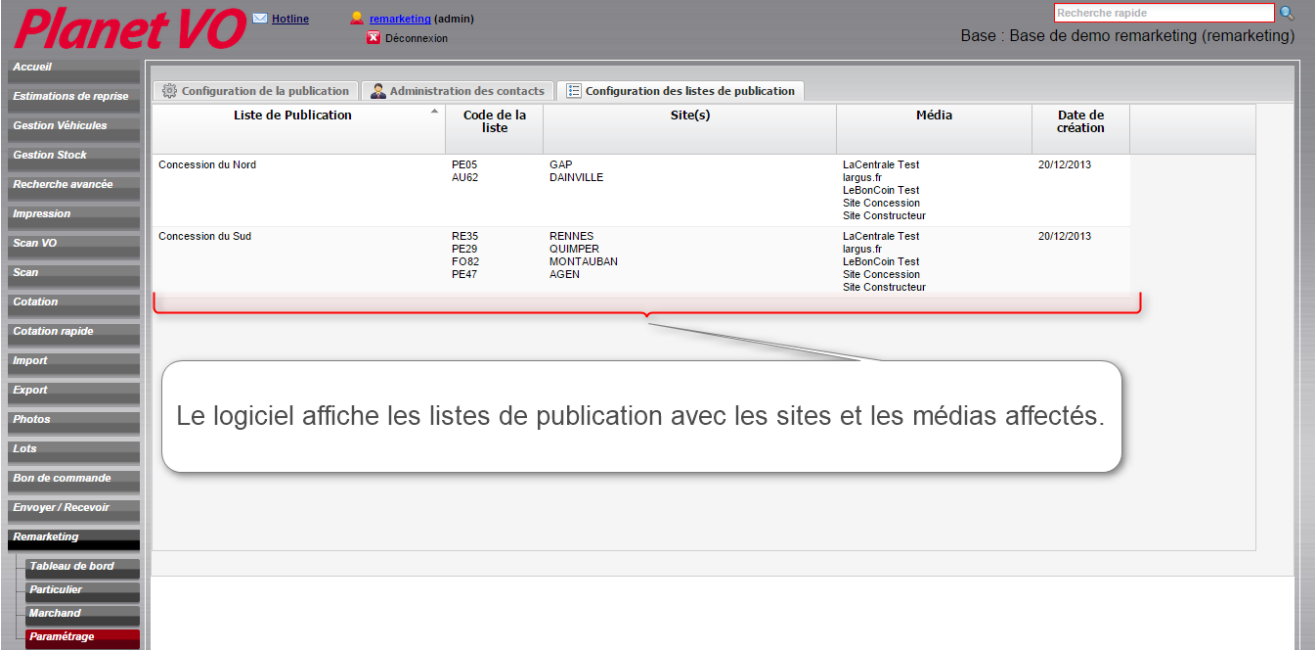